# JHackingTeam[

**RCS 8.4**

*The hacking suite for governmental interception*

## **Administrator's Guide**

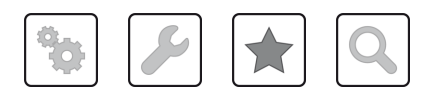

Administrator's Guide **-** ver.1.3 MAR-2013

### **Information ownership**

© COPYRIGHT 2013, HT S.r.l.

All rights reserved in all countries.

No part of this manual can be translated into other languages and/or adapted and/or reproduced in other formats and/or mechanically, electronically processed or photocopied, recorded or otherwise without prior written authorization from HackingTeam.

All corporations and product names may be legal or registered trademarks, property of their respective owners. Specifically Internet Explorer™ is a Microsoft Corporation registered trademark.

Albeit text and images being selected with the utmost care, HackingTeam reserves the right to change and/or update the information hereto to correct typos and/or errors without any prior notice or additional liability.

Any reference to names, data and addresses of companies not in the HackingTeam is purely coincidental and, unless otherwise indicated, included as examples to better clarify product use.

NOTE: requests for additional copies of this manual or product technical information should be addressed to:

HT S.r.l. via della Moscova, 13 20121 Milano (MI) Italy **Tel.**: + 39 02 29 060 603 **Fax**: + 39 02 63 118 946 **e-mail**: info@hackingteam.com

## **Contents**

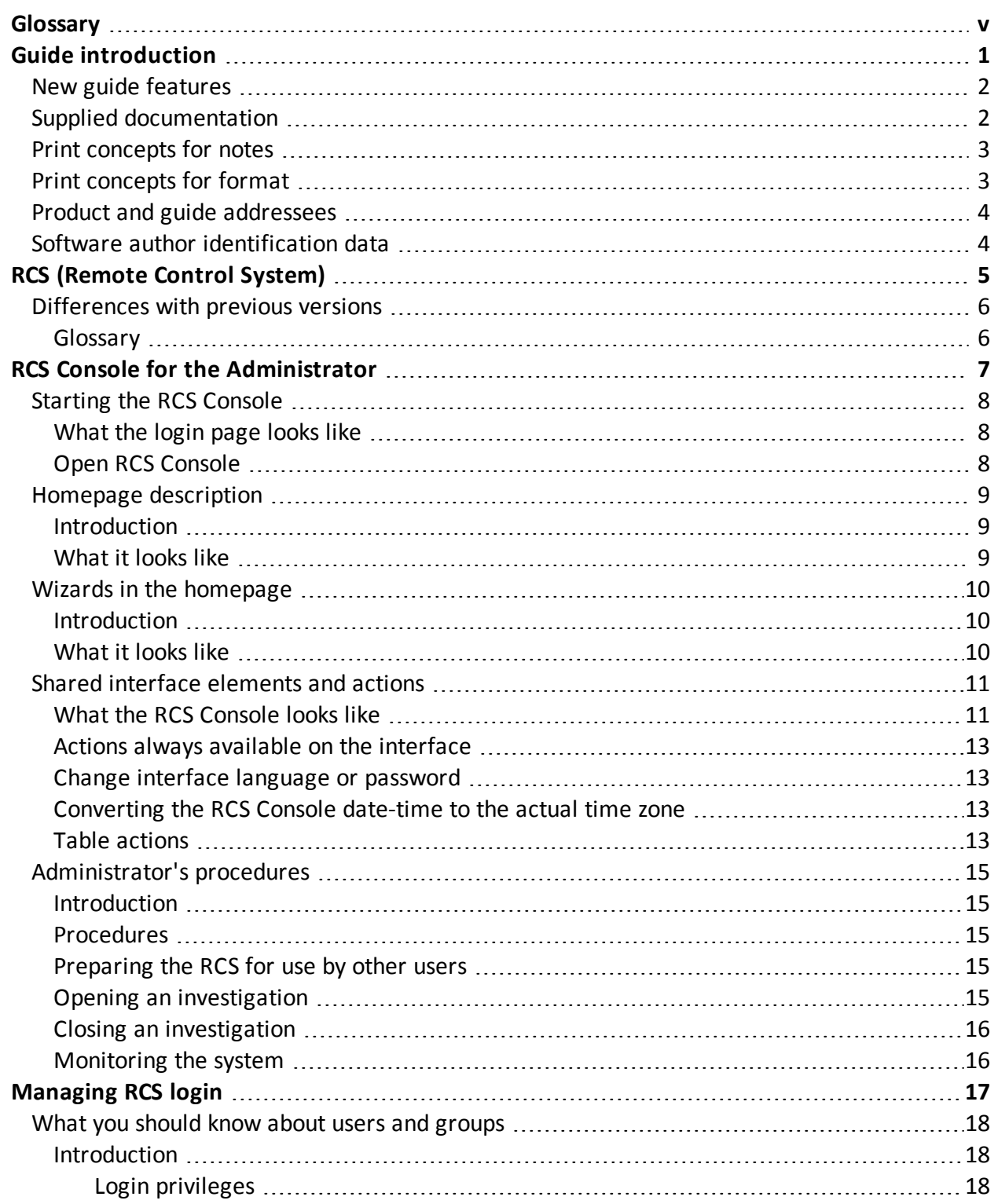

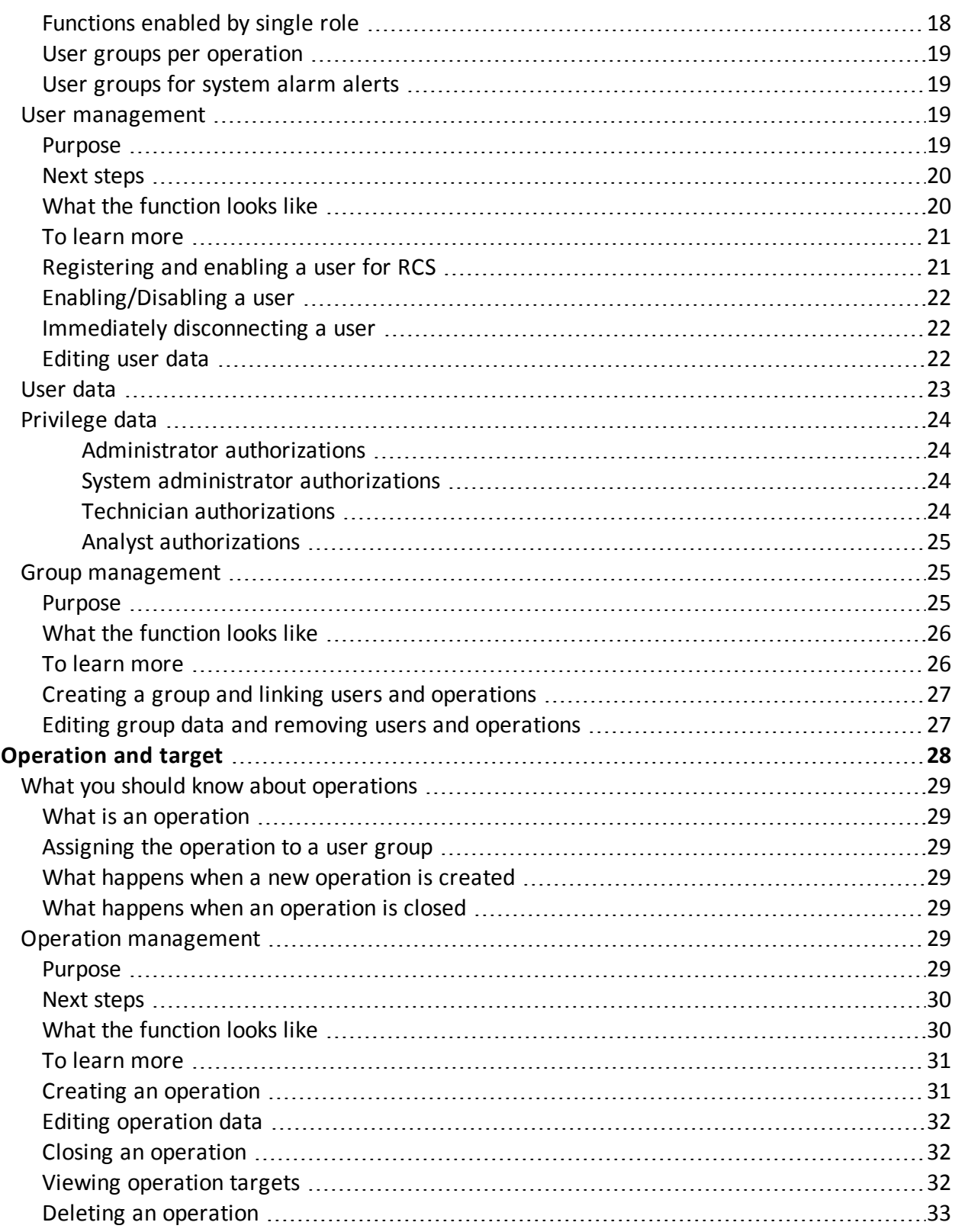

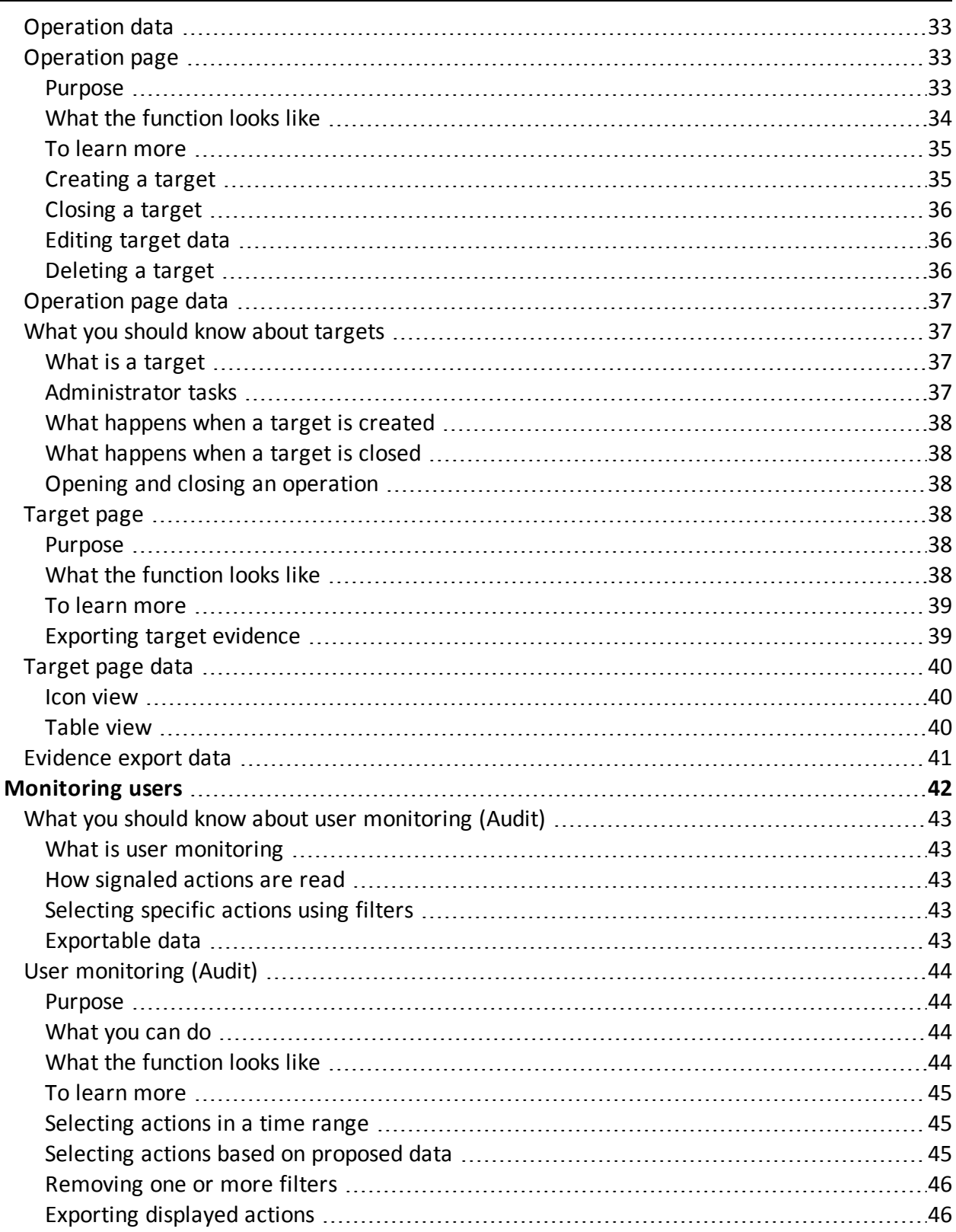

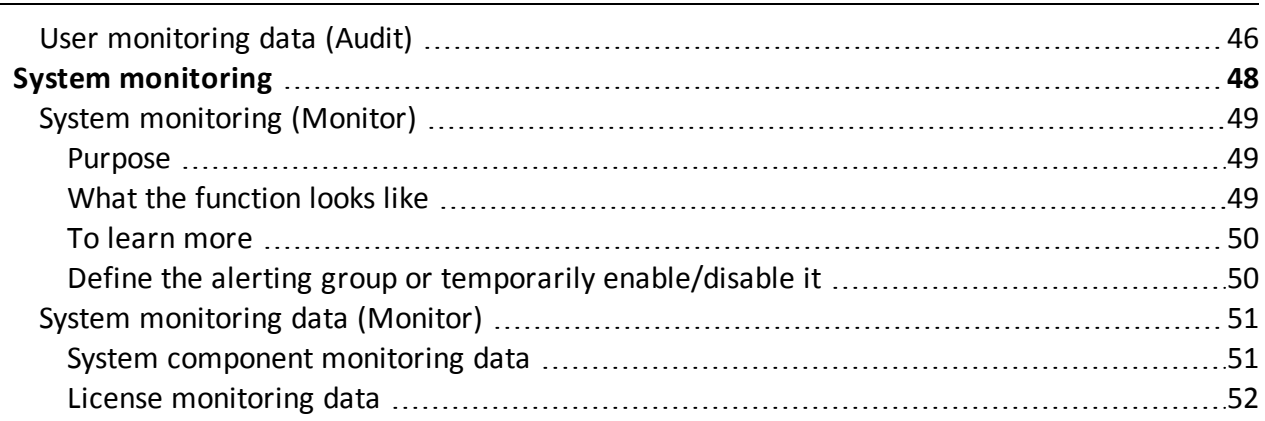

## <span id="page-6-0"></span>**Glossary**

The terms and their definitions used in this manual are provided below.

### **A**

#### **Accounting**

Console section that manages RCS access.

#### **acquisition sequence**

Group of complex events, actions and acquisition modules that make up the advanced agent configuration.

#### **Administrator**

The person who enables user access to the system, creates work groups and defines operations, targets and the type of data to be collected.

#### **Agent**

Software probes installed on devices to monitor. They are designed to collect evidence and communicate it to the Collector.

#### **alert rules**

Rules that create alerts when new evidence is stored or agents communicate back for the first time.

#### **Alerting**

Console section that manages new evidence alerts.

#### **alerting group**

Group of users who receive notifications via mail whenever a system alarm is triggered (for example, when the database exceeds available free space limits). Normally this group is not linked to an operation.

#### **Analyst**

Person in charge of analyzing the data collected during operations.

#### **Anonymizer**

(optional) Protects the server against external attacks and permits anonymity during investigations. Transfers agent data to Collectors.

#### **Audit**

Console section that reports all users' and system actions. Used to monitor abuse of RCS.

#### **B**

#### **back end**

Environment designed to decrypt and save collected information. In distributed architecture, it includes Master Node and Shard databases.

#### **BRAS**

(Broadband Remote Access Server) routes traffic to/from DSLAM to the ISP network and provides authentication to the ISP subscribers.

#### **BSSID**

(Basic Service Set IDentifier) Access Point and its client identifier.

#### **C**

#### **Collector**

Receives data sent by agents directly or through the Anonymizer chain.

#### **console**

Computer on which the RCS Console is installed. It directly accesses the RCS Server or Master Node.

#### **D**

#### **Dashboard**

Console section used by the Analyst. Used to have a quick overview of the status of the most important operations, targets and agents.

#### **DSLAM**

(Digital Subscriber Line Access Multiplexer) network device, often located in the telephone exchanges of the telecommunications operators. It connects multiple customer digital subscriber line (DSL) interfaces to a high-speed digital communications channel using multiplexing techniques.

#### **E**

#### **entity**

Set of intelligence information linked to a target.

#### **ESSID**

(Extended Service Set IDentifier) Known as SSID, identifies the WiFi network.

#### **evidence**

Collected data evidence. The format depends on the type of evidence (i.e.: image).

#### **evidence alerts**

Alerts, usually in the form of emails, sent to analysts when new evidence matches the set rule.

#### **F**

#### **factory**

A template for agent configuration and compiling.

#### **front end**

Environment designed to communicate with agents to collect information and set their configurations. In distributed architecture, it includes the Collector and Network Controller.

#### **I**

#### **injection rules**

Settings that define how to identify HTTP traffic, what resource should be injected and what method is to be used for the injection.

#### **M**

#### **Monitor**

Console section that monitors components and license status.

#### **N**

#### **Network Controller**

Component that checks Network Injector and Anonymizer status and sends them new configurations and software updates.

#### **Network Injector**

Hardware component that monitors the target's network traffic and injects an agent into selected Web resources. It comes in two versions, Appliance or Tactical: the former is for deployment at the ISP, the latter for use on the field.

#### **Network Injector Appliance**

Rackable version of the Network Injector, for installation at ISP. See: Tactical Network Injector.

#### **O**

#### **operation**

Investigation aimed at one or more targets, whose devices will be recipients for agents.

#### **R**

#### **RCS**

(Remote Control System) the product documented hereto.

#### **RCS Console**

Software designed to interact with the RCS Server.

#### **RCS Server**

One or more computers, based on the installation architecture, were essential RCS components are installed: Shard databases, Network Controllers and Collector.

#### **S**

#### **SSH**

(Secure SHell) a network protocol for secure data communication, remote shell services or command execution.

#### **System**

Console section that manages the system.

#### **System administrator**

The person who installs the servers and consoles, updates software and restores data in case of faults.

#### **T**

#### **Tactical Network Injector**

The portable version of Network Injector, for tactical use. See: Network Injector Appliance.

#### **TAP**

(Test Access Port) a hardware device installed in a network that passively monitors the transmitted data flow.

#### **target**

The physical person under investigation.

#### **Technician**

The person assigned by the Administrator to create and manage agents.

#### **V**

#### **VPS**

(Virtual Private Server) a remote server where the Anonymizer is installed. Commonly available for rent.

#### **W**

#### **WPA**

(WiFi Protected Access) WiFi network protection.

#### **WPA 2**

(WiFi Protected Access) WiFi network protection.

## <span id="page-11-0"></span>**Guide introduction**

#### **Presentation**

#### **Manual goals**

This manual is a guide for the *Administrator* on how to use the RCS Console to:

- create users and workgroups
- open and close investigations
- monitor RCS users
- monitor the system

Information on how to consult the manual is provided below.

#### **Content**

This section includes the following topics:

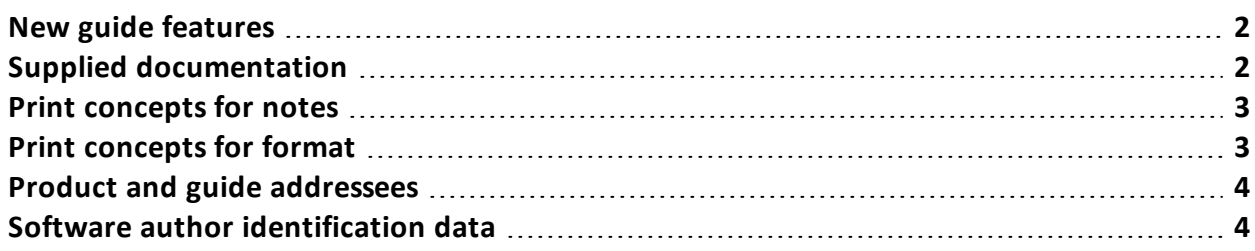

**1**

## <span id="page-12-0"></span>**New guide features**

List of release notes and updates to this online help.

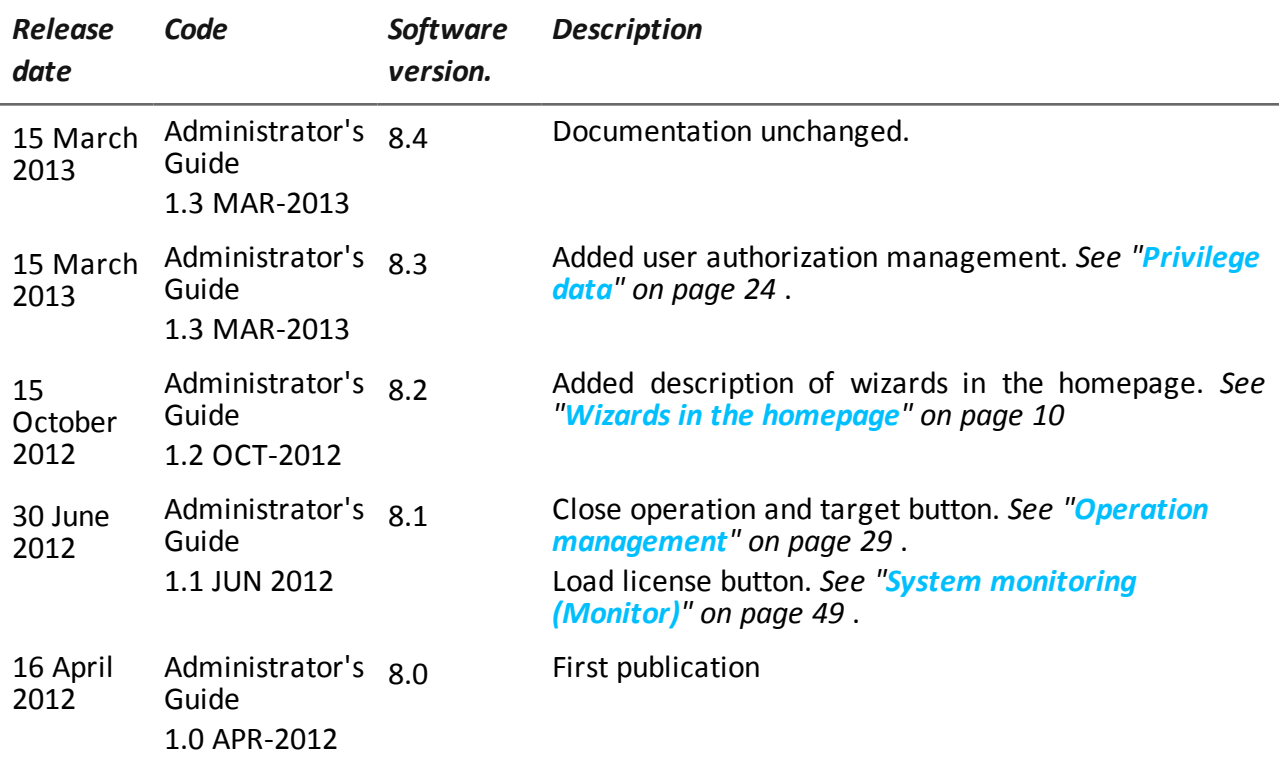

## <span id="page-12-1"></span>**Supplied documentation**

The following manuals are supplied with RCS software:

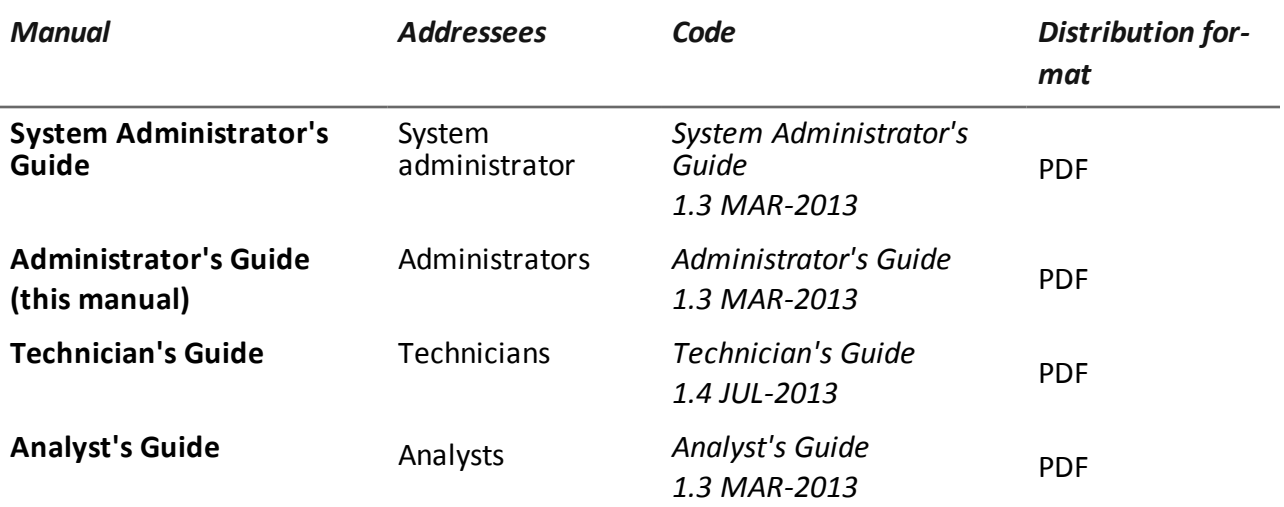

## <span id="page-13-0"></span>**Print concepts for notes**

Notes foreseen in this document are listed below (Microsoft Manual of Style):

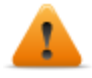

**WARNING: indicates a risky situation which, if not avoided, could cause user injury or equipment damages.**

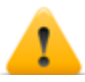

*CAUTION: indicates a risky situation which, if not avoided, can cause data to be lost.*

**IMPORTANT: offers the indications required to complete the task. While notes can be neglected and do not influence task completion, important indications should not be neglected.**

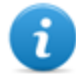

NOTE: neutral and positive information that emphasize or add information to the main text. They provide information that can only be applied in special cases.

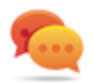

Tip: suggestion for the application of techniques and procedures described in the text according to special needs. It may suggest an alternative method and is not essential to text comprehension.

<span id="page-13-1"></span>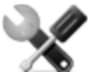

*Service call: the operation may only be completed with the help of technical service.*

## **Print concepts for format**

A key to print concepts is provided below:

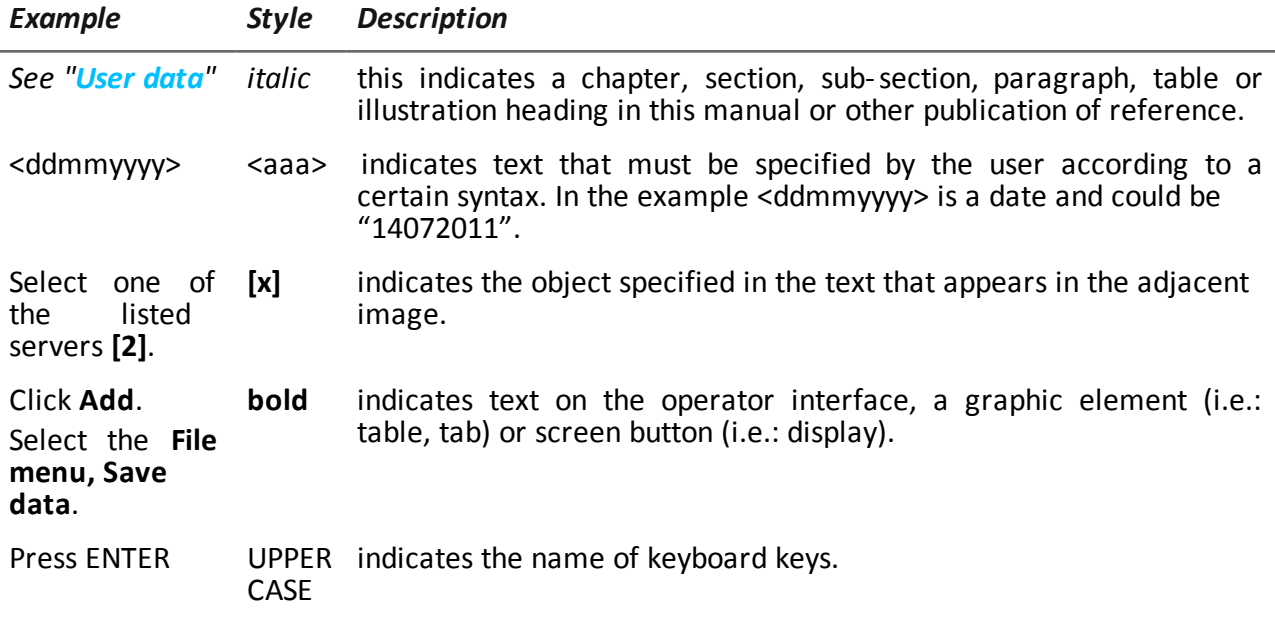

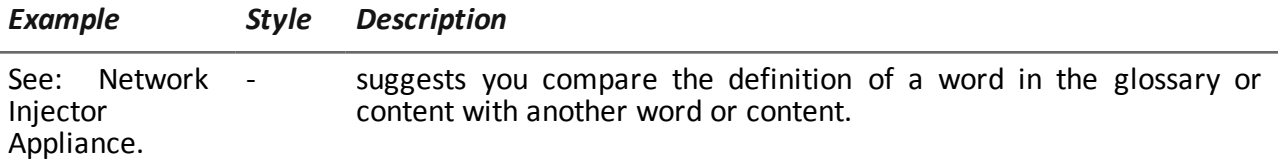

## <span id="page-14-0"></span>**Product and guide addressees**

Following is the list of professionals that interact with RCS.

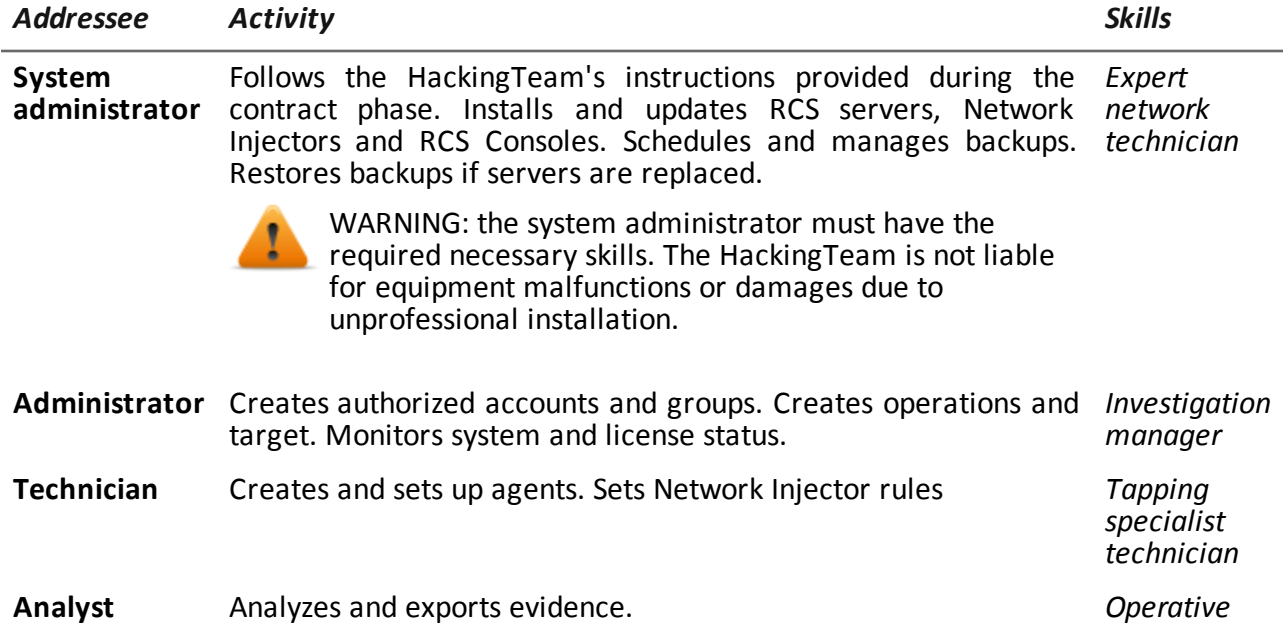

## <span id="page-14-1"></span>**Software author identification data**

HT S.r.l. via della Moscova, 13 20121 Milano (MI) Italy **Tel.**: + 39 02 29 060 603 **Fax**: + 39 02 63 118 946 **e-mail**: info@hackingteam.com

## <span id="page-15-0"></span>**RCS (Remote Control System)**

#### **Presentation**

#### **Introduction**

RCS (Remote Control System) is a solution that supports investigations by actively and passively tapping data and information from the devices targeted by the investigations. In fact, RCS anonymously creates, sets and installs software agents that collect data and information, sending the results to the central database to be decrypted and saved.

#### **Content**

This section includes the following topics:

**[Differences](#page-16-0) [with](#page-16-0) [previous](#page-16-0) [versions](#page-16-0) [6](#page-16-0)**

## <span id="page-16-0"></span>**Differences with previous versions**

Differences with the RCS 7.6 version are described below

### <span id="page-16-1"></span>**Glossary**

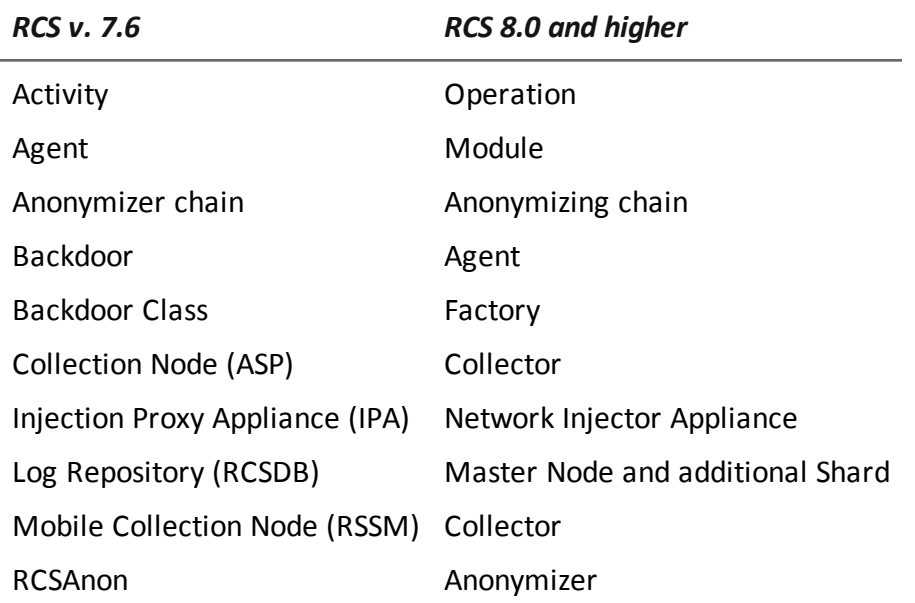

## <span id="page-17-0"></span>**RCS Console for the Administrator**

#### **Presentation**

#### **The Administrator's role**

The *Administrator's* role is:

- to manage system access by assigning users the various roles foreseen by the application
- to create and close investigations
- to define the involved targets
- to inform the *Technician* user of the types of evidence to be tapped
- to monitor actions run by users
- to monitor licenses available for RCS components

#### **Functions enabled for the Administrator**

To complete his/her activities, the Administrator has access to the following functions:

- **•** Accounting
- **•** Operation
- **.** Audit
- <sup>l</sup> **Monitor**

#### **Content**

This section includes the following topics:

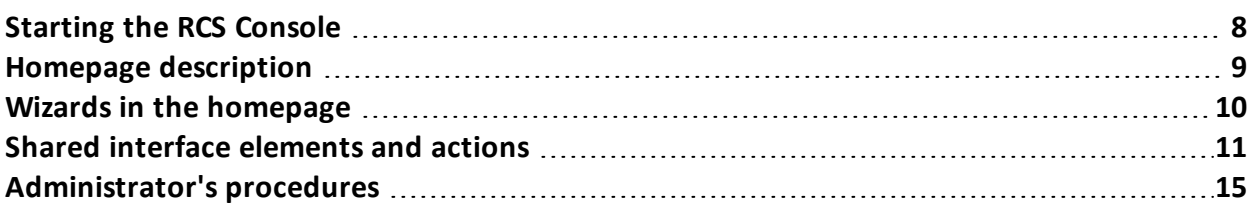

## <span id="page-18-0"></span>**Starting the RCS Console**

<span id="page-18-1"></span>When started, RCS Console asks you to enter your credentials previously set by the Administrator.

#### **What the login page looks like**

This is what the login page looks like:

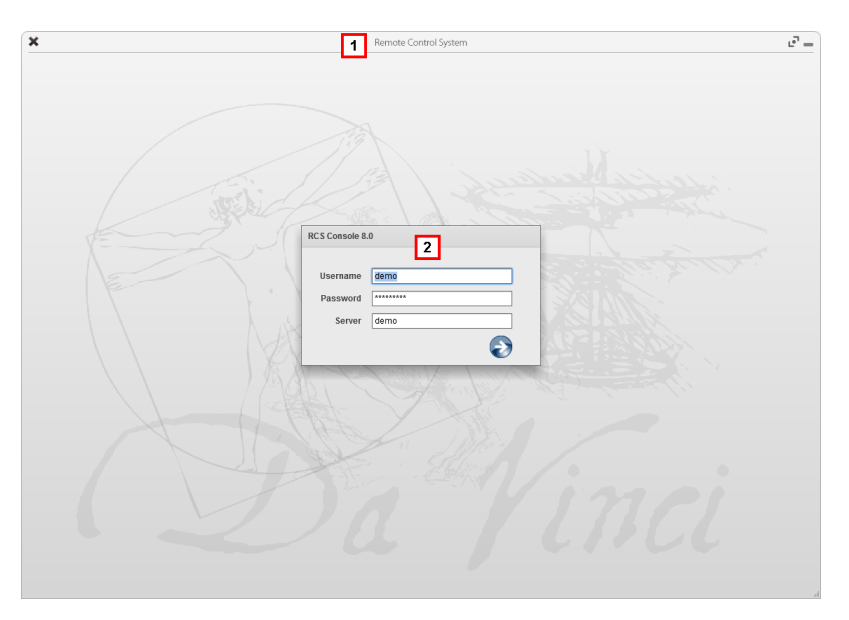

#### *Area Description*

- **1** Title bar with command buttons: Close RCS Console.
	- $\mathbf{F}$  Expand window button.
	- $\rightarrow$  Shrink window button.
- **2** Login dialog window.

#### <span id="page-18-2"></span>**Open RCS Console**

To open RCS Console functions:

#### *Step Action*

- **1** In **Username** and **Password,** enter the credentials as assigned by the Administrator.
- **2** In **Server,** enter the name of the machine or server address to connect to.

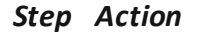

**3**

 $Click$ : the homepage appears with the menus enabled according to your account privileges. *[See](#page-19-0) ["](#page-19-0)[Homepage](#page-19-0) [description](#page-19-0)["](#page-19-0) [below](#page-19-0)* .

## <span id="page-19-0"></span>**Homepage description**

*To* view the homepage:  $\Big|$  **e** click  $\bigwedge$ 

#### <span id="page-19-1"></span>**Introduction**

The homepage is displayed when the RCS Console is started, and is the same for all users. Enabled menus depend on the privileges assigned to the account.

#### <span id="page-19-2"></span>**What it looks like**

This is what the homepage looks like, with recently opened items saved. For details on shared elements and actions:

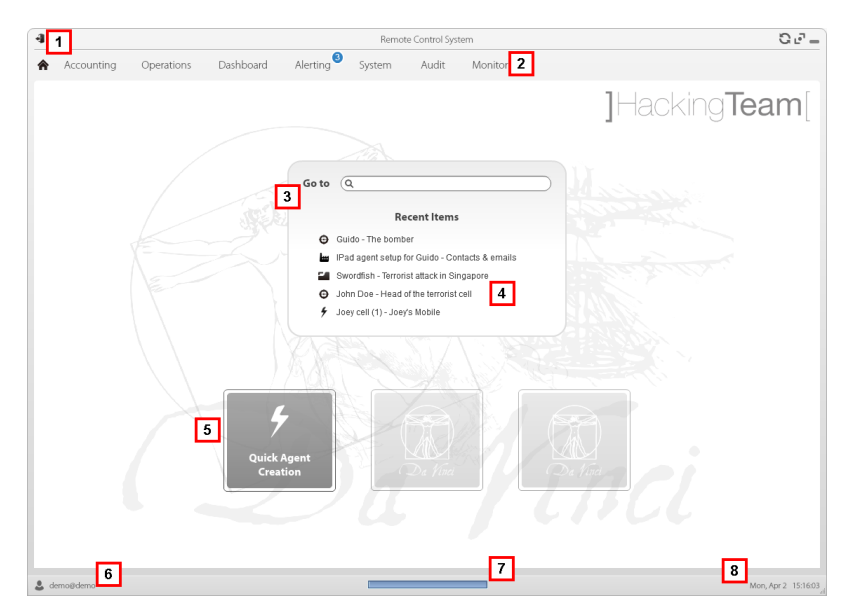

#### *Area Description*

- **1** Title bar with command buttons.
- **2** RCS menu with functions enabled for the user.
- **3** Search box to search operations, targets and agents, by name or description.

#### *Area Description*

- **4** Links to last five opened elements (operation, target and agent).
- **5** Wizard buttons.
- **6** Logged in user with possibility of changing the language and password.
- **7** Download area with ability to view progress during export or compiling.
- **8** Current date and time with possibility of changing the time zone.

### <span id="page-20-0"></span>**Wizards in the homepage**

*To* view the homepage:  $\Big|$  **e** click  $\bigcap$ 

#### <span id="page-20-1"></span>**Introduction**

<span id="page-20-2"></span>For users with certain privileges, RCS Console displays buttons that run wizards.

#### **What it looks like**

This is how the homepage is displayed with enabled wizards:

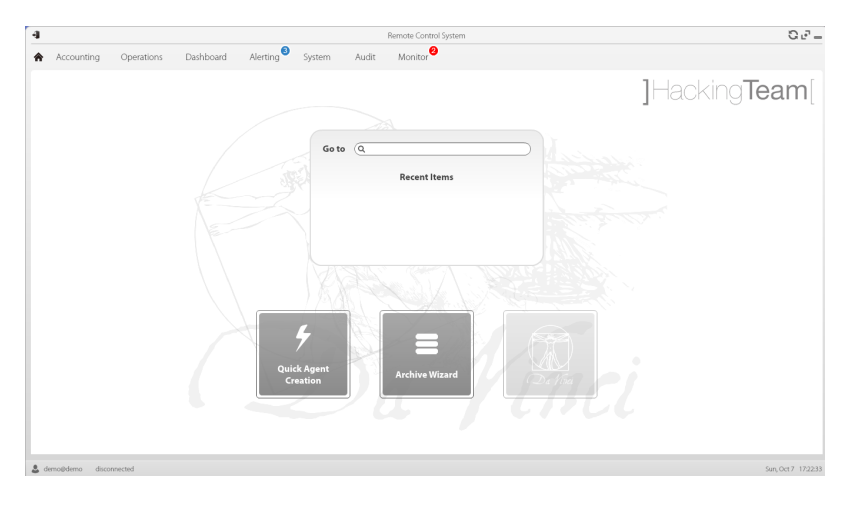

#### *Button Function*

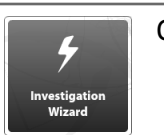

Open the wizard to quickly create an agent.

NOTE: the button is only enabled for users with Administrator and Technician privileges.

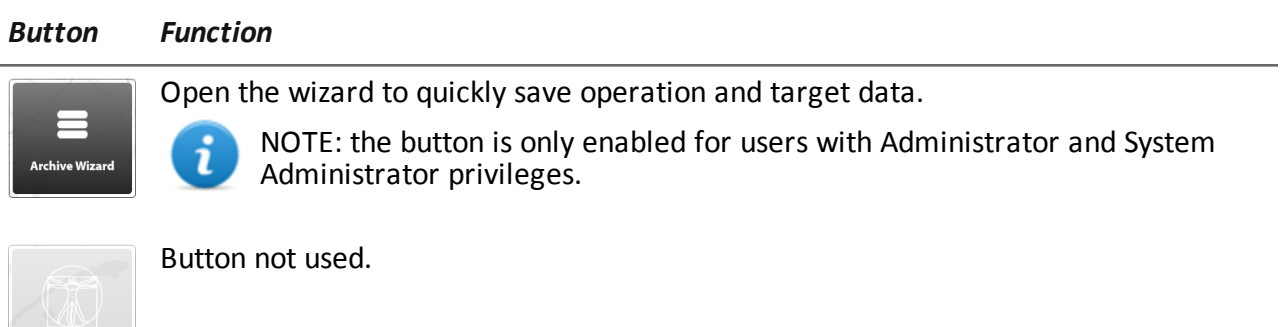

## <span id="page-21-0"></span>**Shared interface elements and actions**

Each program page uses shared elements and allows similar actions to be run. For easier manual comprehension, elements and actions shared by some functions are described in this chapter.

#### <span id="page-21-1"></span>**What the RCS Console looks like**

This is what a typical RCS Console page looks like. A target page is displayed in this example:

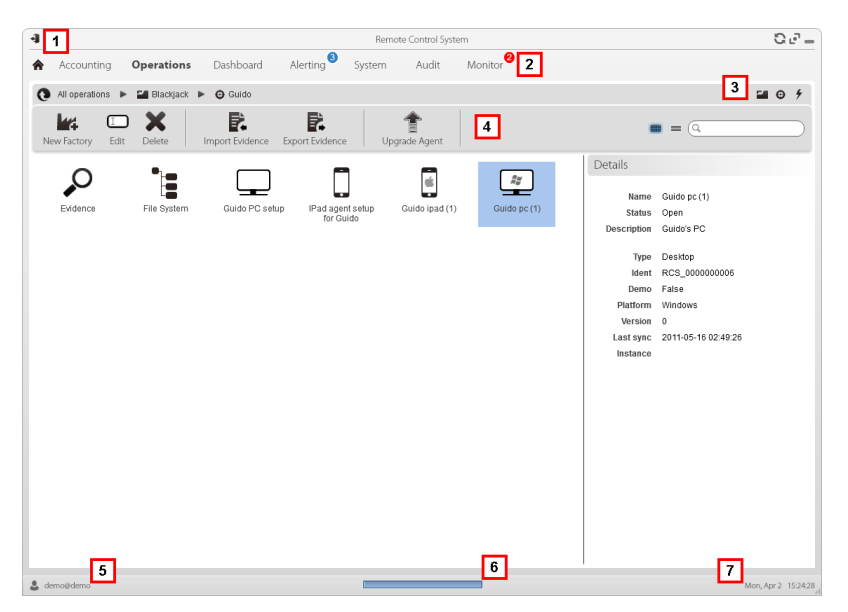

#### *Area Description*

- **1** Title bar with command buttons:
	- Logout from RCS.
	- **D** Page refresh button.
	- $\mathbf{F}$  Expand window button.
	- $\rightarrow$  Shrink window button.
- **2 a A** Return to homepage button
	- RCS menu with functions enabled for the user.
- **3** Operation scroll bar. Descriptions are provided below:

#### *Icon Description*

- $\bullet$ Back to higher level.
- $\blacksquare$  Show the operation page.
- $\bigoplus$  Show the target page.
- Show the factory page. **Lun**
- $\frac{1}{2}$ Show the agent page.
- **4** Buttons to display all elements regardless of their group membership. Descriptions are provided below:

#### *Icon Description*

- æ. Show all operations.
- Show all targets.  $\bigoplus$
- $\frac{2}{\pi}$ Show all agents.
- **5** Window toolbar.
- **6** Search buttons and box:

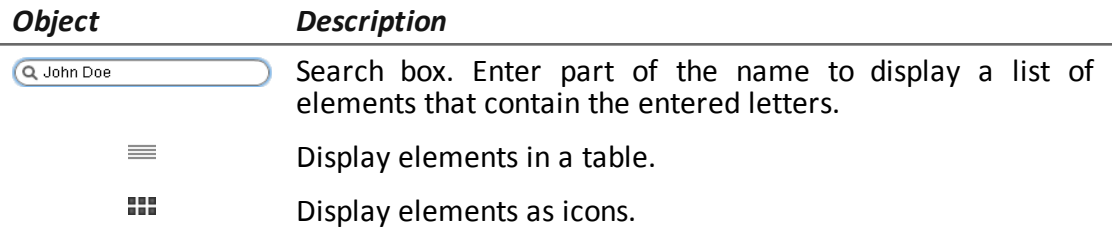

**7** Logged in user with possibility of changing the language and password.

#### *Area Description*

- **8** Download area with ability to view progress during export or compiling. Files are downloaded to the desktop in RCS Download folder.
	- top bar: percent generation on server
	- bottom bar: percent download from server to RCS Console.
- **9** Current date and time with possibility of changing the time zone.

#### <span id="page-23-0"></span>**Actions always available on the interface**

#### <span id="page-23-1"></span>**Change interface language or password**

To change the interface language or password:

#### *Step Action*

- **1** Click **[6]** to display a dialog window with the user's data.
- **2** Change the language or password and click \* to confirm and exit.

#### <span id="page-23-2"></span>**Converting the RCS Console date-time to the actual time zone**

To convert all dates-times to the actual time zone:

#### *Step Action*

- **1** Click **[8]** to display a dialog window with the current date-time: **UTC time**: Greenwich mean time (GMT) **Local time**: date-time where the RCS server is installed **Console time**: date-time of the console used that can be converted.
- **2** Change the time zone and click \* to confirm and exit: all displayed dates-times are converted as requested.

#### <span id="page-23-3"></span>**Table actions**

The RCS Console displays various data in tables. Tables let you:

- $\bullet$  sort data by column in increasing/decreasing order
- filter data by column

#### RCS 8.4 **-** Table actions

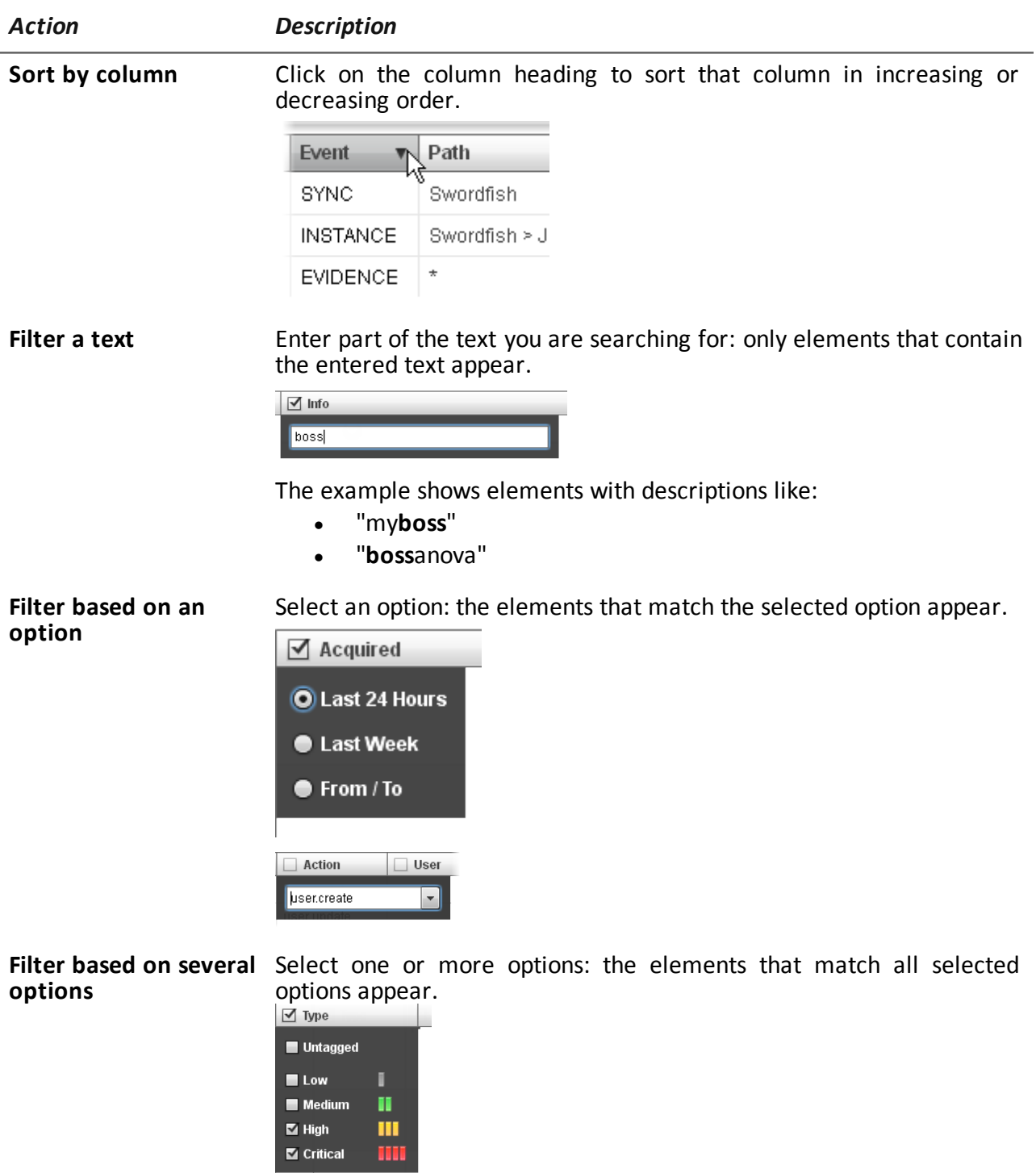

**Change the column size**

Select the edge of the column and drag it.

## <span id="page-25-0"></span>**Administrator's procedures**

#### <span id="page-25-1"></span>**Introduction**

Procedures typically performed by the Administrator are indicated below with references to their pertinent chapters.

#### <span id="page-25-2"></span>**Procedures**

#### <span id="page-25-3"></span>**Preparing the RCS for use by other users**

Following are the procedures typically performed to prepare RCS for use by others:

#### *Step Action*

- **1** In the **Accounting** section, **Users** set the people who will have access to RCS. *[See](#page-29-2) ["](#page-29-2)[User](#page-29-2) [management](#page-29-2)["](#page-29-2) [on](#page-29-2) [page](#page-29-2) [19](#page-29-2)*
- **2** In the **Accounting section, Groups** create the user group (usually composed of system administrators and not linked to any operation) that will receive the system alarm e-mail notifications

*[See](#page-35-1) ["](#page-35-1)[Group](#page-35-1) [management](#page-35-1)["](#page-35-1) [on](#page-35-1) [page](#page-35-1) [25](#page-35-1)*

**3** In the **Monitor** section, select the group that will receive the system alarm e-mail notifications.

*[See](#page-59-0) ["](#page-59-0)[System](#page-59-0) [monitoring](#page-59-0) [\(Monitor\)](#page-59-0)["](#page-59-0) [on](#page-59-0) [page](#page-59-0) [49](#page-59-0)*

#### <span id="page-25-4"></span>**Opening an investigation**

Procedures typically performed to open an investigation are indicated below:

#### *Step Action*

- **1** In the **Accounting** section, **Users** set the people who will belong to the investigation team and their roles. *[See](#page-29-2) ["](#page-29-2)[User](#page-29-2) [management](#page-29-2)["](#page-29-2) [on](#page-29-2) [page](#page-29-2) [19](#page-29-2)*
- **2** In the **Accounting** section, **Groups** set the team enabled to view investigation data
- and receive system alarms. *[See](#page-35-1) ["](#page-35-1)[Group](#page-35-1) [management](#page-35-1)["](#page-35-1) [on](#page-35-1) [page](#page-35-1) [25](#page-35-1)*
- **3** In the **Operations** section, open the investigation and link one or more groups. *[See](#page-39-5) ["](#page-39-5)[Operation](#page-39-5) [management](#page-39-5)["](#page-39-5) [on](#page-39-5) [page](#page-39-5) [29](#page-39-5)* and *["](#page-43-2)[Operation](#page-43-2) [page](#page-43-2)["](#page-43-2) [on](#page-43-2) [page](#page-43-2) [33](#page-43-2)*
- **4** Inform the RCS Technician of the types of evidence to be collected.

#### *Step Action*

**5** In the **Audit** section, monitor system access by the team and check their actions. *[See](#page-54-0) ["](#page-54-0)[User](#page-54-0) [monitoring](#page-54-0) [\(Audit\)](#page-54-0)["](#page-54-0) [on](#page-54-0) [page](#page-54-0) [44](#page-54-0)*

#### <span id="page-26-0"></span>**Closing an investigation**

The typical procedure performed to close an investigation is indicated below:

#### *Step Action*

- **1** In the **Operations** section, close the investigation. *See "Operation management"*
- **2** If necessary, ask the System administrator to save evidence in a Backup file.

#### <span id="page-26-1"></span>**Monitoring the system**

The typical procedures performed to monitor RCS use are indicated below:

#### *Step Action*

- **1** In the **Monitor** section, monitor system messages and licenses used. *[See](#page-59-0) ["](#page-59-0)[System](#page-59-0) [monitoring](#page-59-0) [\(Monitor\)](#page-59-0)["](#page-59-0) [on](#page-59-0) [page](#page-59-0) [49](#page-59-0)*
- **2** In the **Audit** section, monitor actions performed by Technicians, Analysts and other Administrators.

*[See](#page-54-0) ["](#page-54-0)[User](#page-54-0) [monitoring](#page-54-0) [\(Audit\)](#page-54-0)["](#page-54-0) [on](#page-54-0) [page](#page-54-0) [44](#page-54-0)*

## **4**

## <span id="page-27-0"></span>**Managing RCS login**

#### **Presentation**

#### **Introduction**

Managing users and groups is essential to guarantee data confidentiality and security.

#### **Content**

This section includes the following topics:

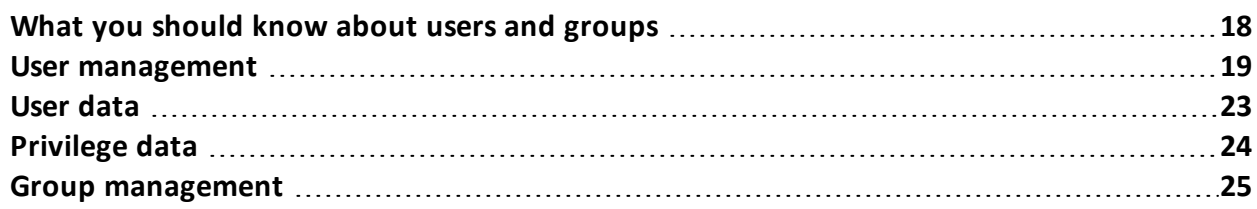

## <span id="page-28-0"></span>**What you should know about users and groups**

#### <span id="page-28-1"></span>**Introduction**

To guarantee maximum data confidentiality and security, RCS provides the Administrator the opportunity of assigning login privileges to each user and grouping users in workgroups for specific operations. The structure adapts to both situations were tasks are highly fragmented and situations where all tasks are performed by a few people.

<span id="page-28-2"></span>By managing users, the Administrator can also quickly disconnect a suspected user and temporarily disable his/her RCS login.

#### **Login privileges**

RCS was designed to guarantee maximum server and collected data security. To achieve this goal, four distinct roles were defined that usually refer to the professionals who can login to the system:

- <sup>6</sup> System administrator: exclusively in charge of hardware and software installation and backups
- **Administrator: in charge of all system login, investigations and investigation goals**
- $\blacktriangleright$  Technician: in charge of setting up and installing tapping agents
- $Q$  Analyst: in charge of data analysis

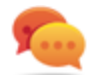

Tip: several roles can be assigned to the same user, for example, an Administrator can also have Technician privileges.

#### <span id="page-28-3"></span>**Functions enabled by single role**

Following is the list of RCS functions reserved to users in a specific role:

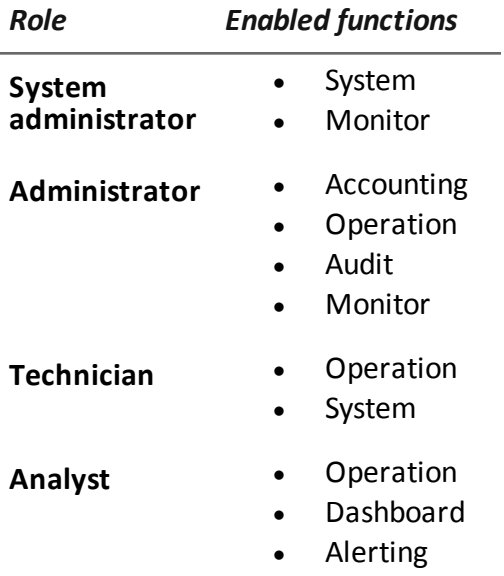

#### <span id="page-29-0"></span>**User groups per operation**

Groups allow users to be grouped to assign them specific operations. This way, several operations can be managed simultaneously, guaranteeing maximum data confidentiality amongst workgroups.

*[See](#page-39-5) ["](#page-39-5)[Operation](#page-39-5) [management](#page-39-5)["](#page-39-5) [on](#page-39-5) [page](#page-39-5) [29](#page-39-5)*

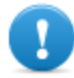

**IMPORTANT: operation assignments to a workgroup will be effective the next time the user in that group logs in.**

#### <span id="page-29-1"></span>**User groups for system alarm alerts**

A group of users exclusively intended to receive an e-mail in the event of system alarm can be created.

This way, fast System administrator intervention can be guaranteed in the event of serious faults. *[See](#page-59-0) ["](#page-59-0)[System](#page-59-0) [monitoring](#page-59-0) [\(Monitor\)](#page-59-0)["](#page-59-0) [on](#page-59-0) [page](#page-59-0) [49](#page-59-0)*

### <span id="page-29-2"></span>**User management**

*To manage users:*

<sup>l</sup> **Accounting section, Users**

#### <span id="page-29-3"></span>**Purpose**

This function lets you:

- register a user and allow him/her access to certain RCS functions. Once registered, the user can login and view functions based on assigned roles
- temporarily disable user login, for example, in the event of prolonged absence
- immediately disconnect the user from RCS, for example, in the event of alleged illegal access to RCS
- <sup>l</sup> monitor the date-time and IP address of the user's last connection to RCS and other pertinent data

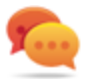

Tip: to block a user and prevent any access to RCS, we suggest you immediately disconnect him/her (if connected) and disable him/her.

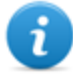

NOTE: the function is only enabled if the user has **User and group management** authorization.

#### <span id="page-30-0"></span>**Next steps**

Several users can be linked to a workgroup, to assign them specific operations or send system alarms. *[See](#page-35-1) ["](#page-35-1)[Group](#page-35-1) [management](#page-35-1)["](#page-35-1) [on](#page-35-1) [page](#page-35-1) [25](#page-35-1)* .

#### <span id="page-30-1"></span>**What the function looks like**

This is what the page looks like:

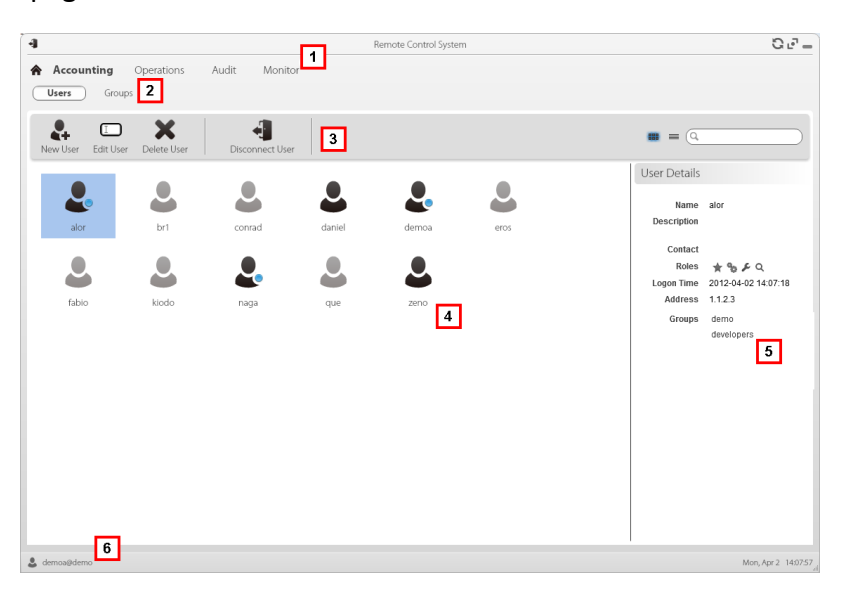

#### *Area Description*

- **1** RCS menu.
- **2 Accounting** menu.

#### *Area Description*

**3** Window toolbar. Descriptions are provided below:

#### *Icon Description*

Add a user

Edit the selected user.

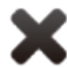

Delete the selected user.

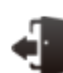

Disconnect the selected user.

**4** Main work area with list of registered users:

 $\blacktriangleright$ Registered user currently logged into RCS.

Registered user but not currently logged into RCS.

Registered user but not enabled to login. The user cannot have access to RCS.

- **5** Selected user data.
- **6** RCS status bar.

#### <span id="page-31-0"></span>**To learn more**

For interface element descriptions *[See](#page-21-0) ["](#page-21-0)[Shared](#page-21-0) [interface](#page-21-0) [elements](#page-21-0) [and](#page-21-0) [actions](#page-21-0)["](#page-21-0) [on](#page-21-0) [page](#page-21-0) [11](#page-21-0)* . For a description of the data in this window *[see](#page-33-0) ["](#page-33-0)[User](#page-33-0) [data](#page-33-0)["](#page-33-0) [on](#page-33-0) [page](#page-33-0) [23](#page-33-0)* . For more information on users and groups *[see](#page-28-0) ["](#page-28-0)[What](#page-28-0) [you](#page-28-0) [should](#page-28-0) [know](#page-28-0) [about](#page-28-0) [users](#page-28-0) [and](#page-28-0) [groups](#page-28-0)["](#page-28-0) [on](#page-28-0) [page](#page-28-0) [18](#page-28-0)* .

#### <span id="page-31-1"></span>**Registering and enabling a user for RCS**

To register a new user:

#### *Step Action*

**1** Click **New user**: data entry fields appear.

#### *Step Action*

- **2** Enter the required data and make sure the **Enabled** box is selected if you want the user to login to RCS.
- **3** Click **Save**: the new user with the icon appears in the main work area.

#### <span id="page-32-0"></span>**Enabling/Disabling a user**

To enable or disable a user to login to RCS:

#### *Step Action*

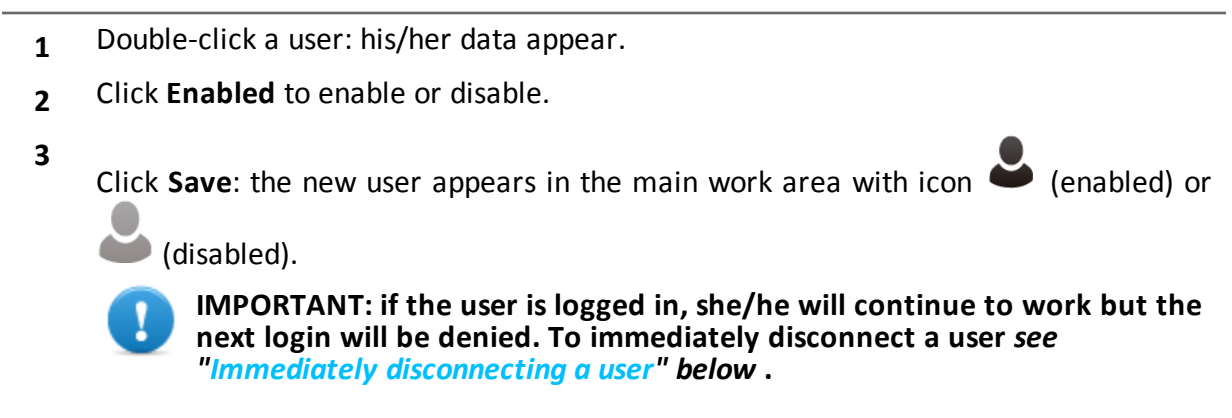

#### <span id="page-32-1"></span>**Immediately disconnecting a user**

To immediately disconnect a logged in user:

#### *Step Action*

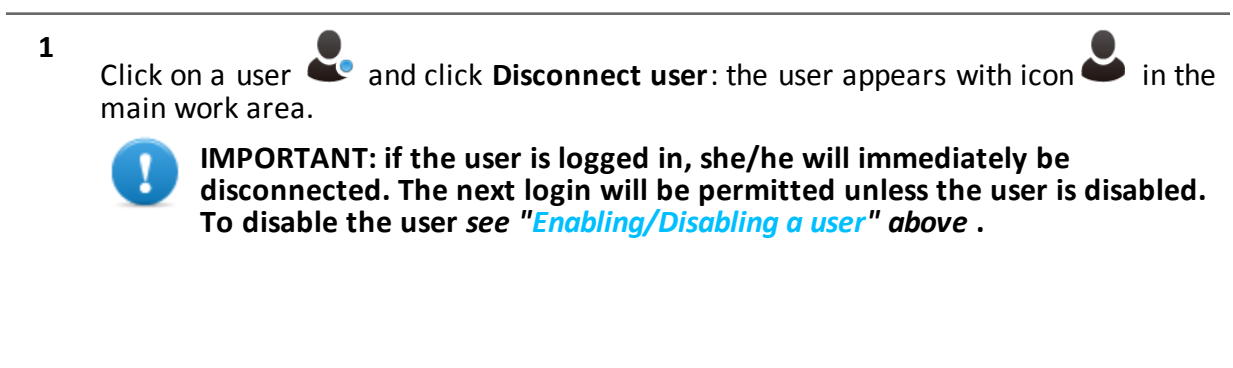

<span id="page-32-2"></span>**Editing user data** To edit user data:

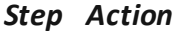

- **1** Double-click a user: his/her data appear.
- **2** Edit data and click **Save**: data is considered from the next login or next alert messages.

### <span id="page-33-0"></span>**User data**

Selected user data is described below:

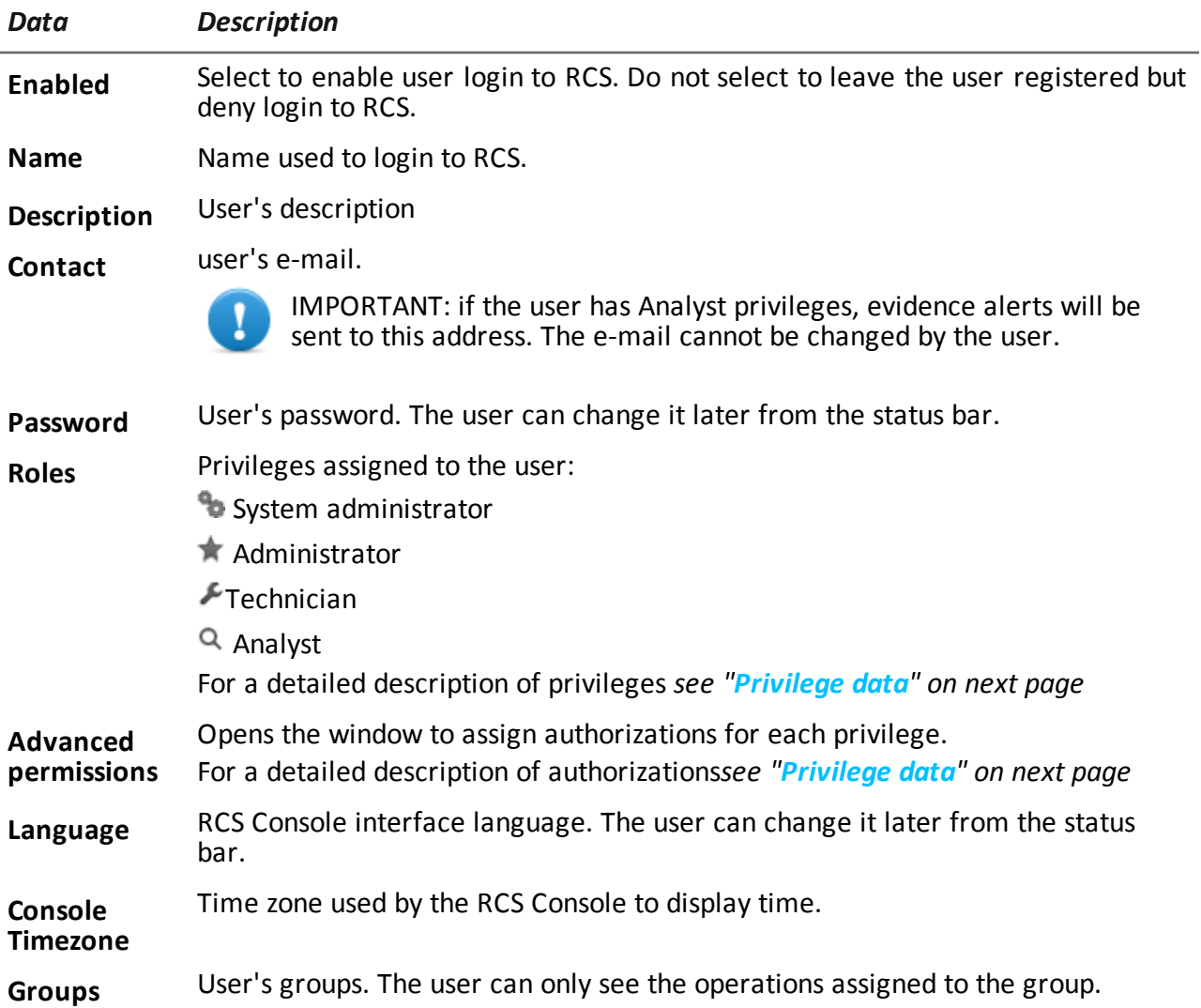

## <span id="page-34-0"></span>**Privilege data**

#### <span id="page-34-1"></span>**Administrator authorizations**

Following is a description of the authorizations assigned to Administrators:

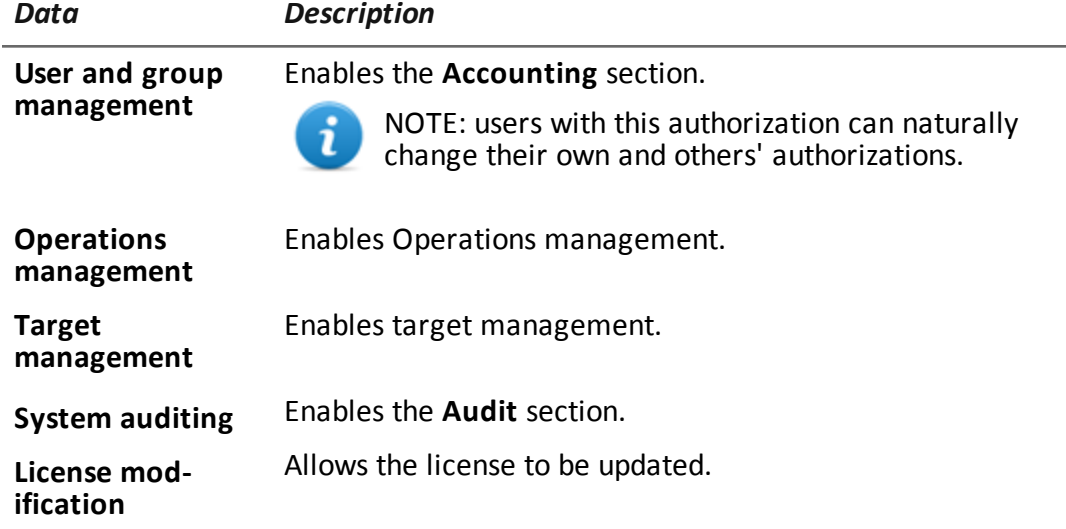

#### <span id="page-34-2"></span>**System administrator authorizations**

Following is a description of the authorizations assigned to System Administrators:

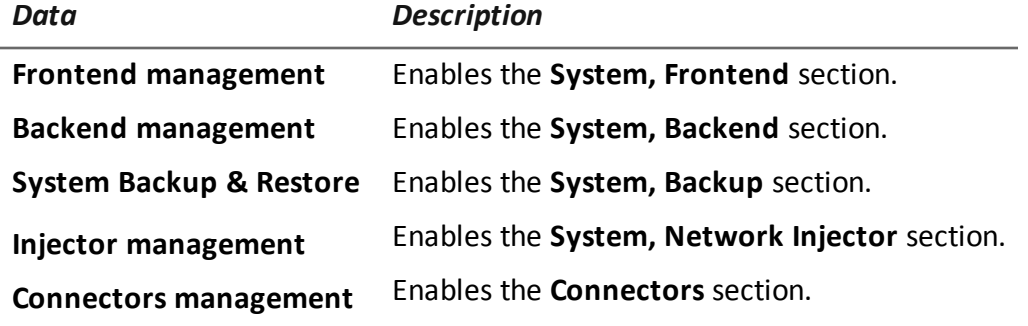

#### <span id="page-34-3"></span>**Technician authorizations**

Following is a description of the authorizations assigned to Technicians:

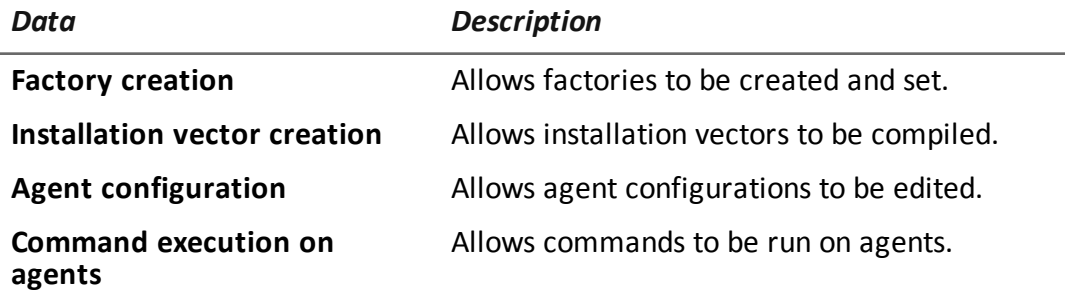

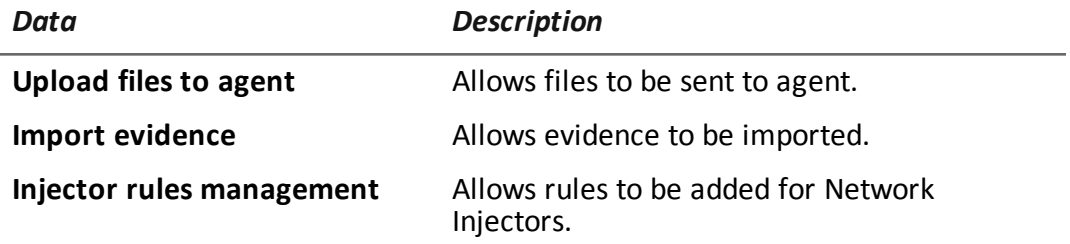

#### <span id="page-35-0"></span>**Analyst authorizations**

Following is a description of the authorizations assigned to Analysts

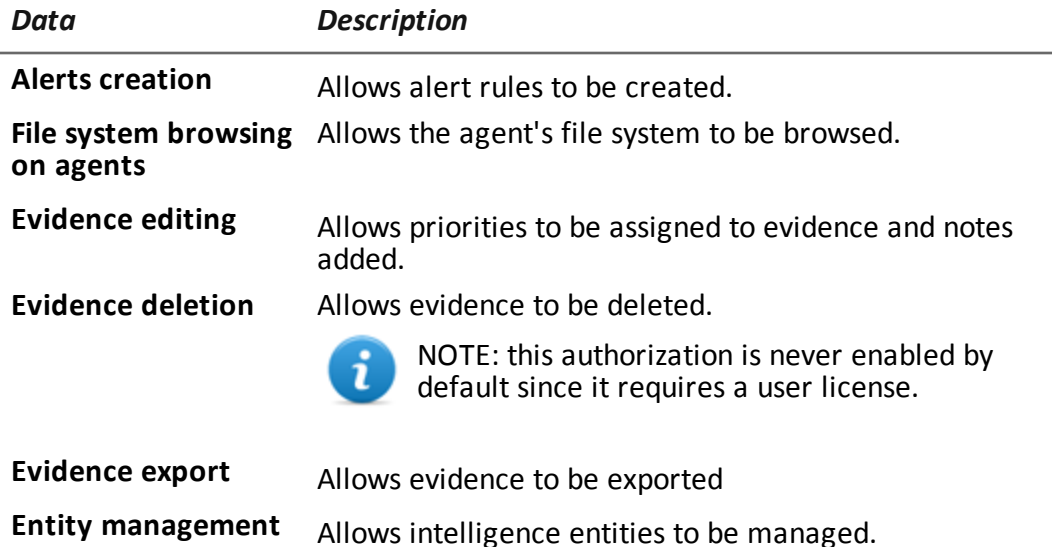

### <span id="page-35-1"></span>**Group management**

*To manage groups:*

<sup>l</sup> **Accounting section, Groups**

#### <span id="page-35-2"></span>**Purpose**

This function lets you:

- organize users in work groups to assign specific operations
- create an alerting group to receive system alarm e-mails

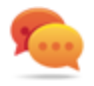

Tip: to more simply and quickly group and manage users intended to receive RCS alarms, create an "alerting" group without linking it to an operation but containing all the users to be alerted in the event of alarm.*[See](#page-29-2) ["](#page-29-2)[User](#page-29-2) [management](#page-29-2)["](#page-29-2) [on](#page-29-2) [page](#page-29-2) [19](#page-29-2)*

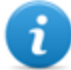

NOTE: the function is only enabled if the user has **User and group management** authorization.

#### <span id="page-36-0"></span>**What the function looks like**

This is what the page looks like:

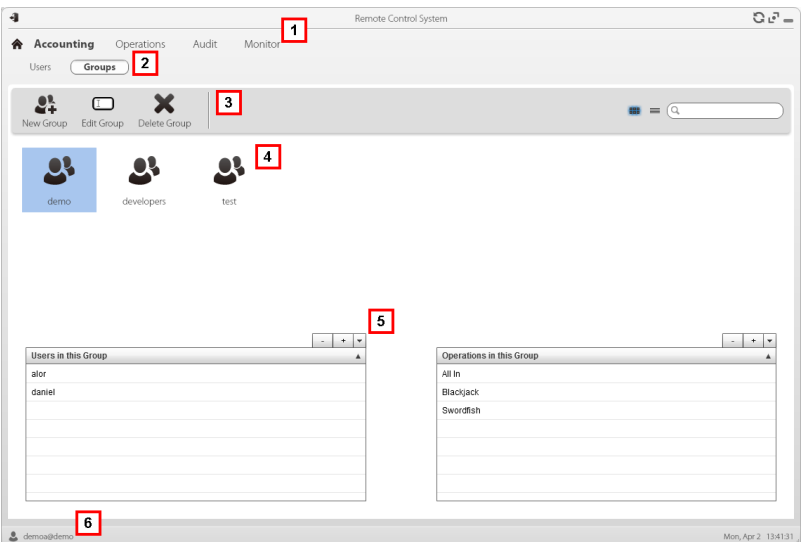

#### *Area Description*

- **1** RCS menu.
- **2 Accounting** menu.
- **3** Window toolbar. Descriptions are provided below:

#### *Icon Description*

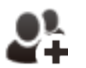

Add a group.

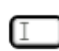

Edit the selected group.

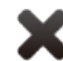

Delete the selected group.

- **4** Group list.
- **5** Users and operation assigned to the selected group.
- **6** RCS status bar.

#### <span id="page-36-1"></span>**To learn more**

For interface element descriptions *[See](#page-21-0) ["](#page-21-0)[Shared](#page-21-0) [interface](#page-21-0) [elements](#page-21-0) [and](#page-21-0) [actions](#page-21-0)["](#page-21-0) [on](#page-21-0) [page](#page-21-0) [11](#page-21-0)* .

For more information on groups and users *see "What you should know about users and groups".*

#### <span id="page-37-0"></span>**Creating a group and linking users and operations**

To create a new group:

#### *Step Action*

- **1** Click **New group**: enter a name to be assigned to the group.
- **2** Enter the required data and click **Save**: the new group is displayed in the main work area.
- **3** In the Users in this Group table, click  $\frac{1}{\sqrt{2}}$  to add users to the group.
- **4** In the **Operations in this Group** table, click  $\begin{bmatrix} + & \end{bmatrix}$  to add operations to the group: the next time group users login, they will see the added operation.

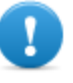

**IMPORTANT: if an operation is linked to a user who is currently logged in, the user will only be able to view the operation the next time she/he logs in.**

#### <span id="page-37-1"></span>**Editing group data and removing users and operations**

To edit group data:

#### *Step Action*

- **1** Double-click a group.
- **2** Edit the name and click **Save.**
- **3** In the Users in this Group table, click the remove users from the group.
- **4** In the **Operations in this Group** table, click to remove operations from the group: the next time group users login, they will no longer see the operations in the list.

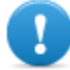

**IMPORTANT: if an operation is removed from a user who is currently logged in, the user will no longer view the operation the next time she/he logs in.**

## **5**

## <span id="page-38-0"></span>**Operation and target**

#### **Presentation**

#### **Introduction**

Managing operations sets the targets to be tapped.

#### **Content**

This section includes the following topics:

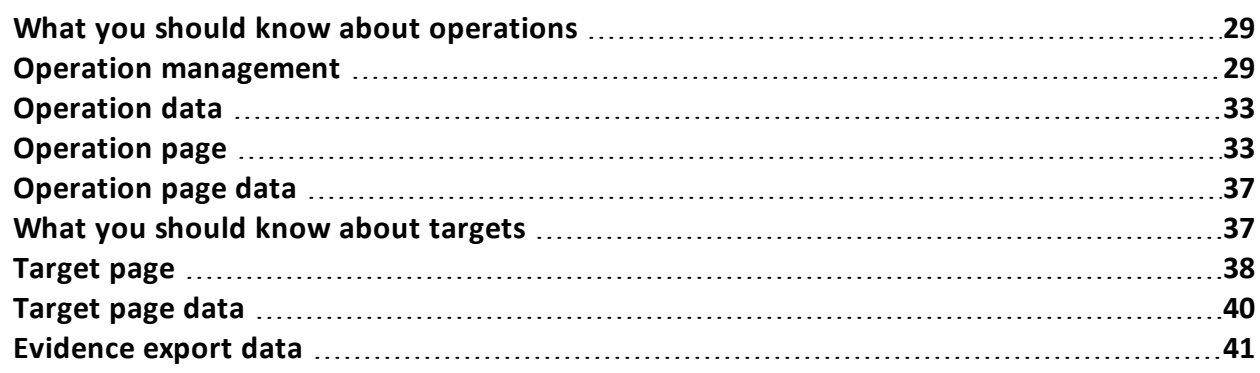

## <span id="page-39-0"></span>**What you should know about operations**

#### <span id="page-39-1"></span>**What is an operation**

An operation is an investigation to be conducted. An operation contains one or more targets meaning the physical individuals to be tapped. The Technician assigns one or more agents, *desktop* or *mobile,* to the target. Thus the agent can be installed on a computer or mobile phone.

#### <span id="page-39-2"></span>**Assigning the operation to a user group**

To guarantee maximum data confidentiality, we recommend you only link an operation to the RCS users assigned to the investigation. Users not linked to the operation will not see any operation data or collected evidence. For this reason, the person who creates the operation must be part of at least one of the groups linked to the operation when created.

#### <span id="page-39-3"></span>**What happens when a new operation is created**

When an operation is created it is already declared open thus operation targets can be created and the Technician can generate and install agents. When the operation is open, agents begin to collect data and send it to RCS.

#### <span id="page-39-4"></span>**What happens when an operation is closed**

The operation must be closed when the investigation is closed, and it is certain that all agents have already transmitted all the collected evidence to the Backend.

Closing the operation automatically closes the targets and agents. When an agent is closed, uninstallation occurs at the first synchronization, leaving the device clean.

A closed operation cannot be re-opened. Only the operation data and collected evidence are left in the database.

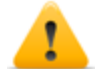

*CAUTION: for infrequent synchronizations, for example, every four days, wait for the last planned synchronization before closing the operation.*

## <span id="page-39-5"></span>**Operation management**

*To manage operations:* **Operations** section

#### <span id="page-39-6"></span>**Purpose**

This function lets you:

- create a new operation
- assign the operation to a user group

• view and manage targets linked to an operation

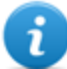

NOTE: the function is only enabled if the user has **Operation management** authorization.

#### <span id="page-40-0"></span>**Next steps**

One or more targets must be linked to the operation. *[See](#page-43-2) ["](#page-43-2)[Operation](#page-43-2) [page](#page-43-2)["](#page-43-2) [on](#page-43-2) [page](#page-43-2) [33](#page-43-2)* .

#### <span id="page-40-1"></span>**What the function looks like**

This is what the page looks like:

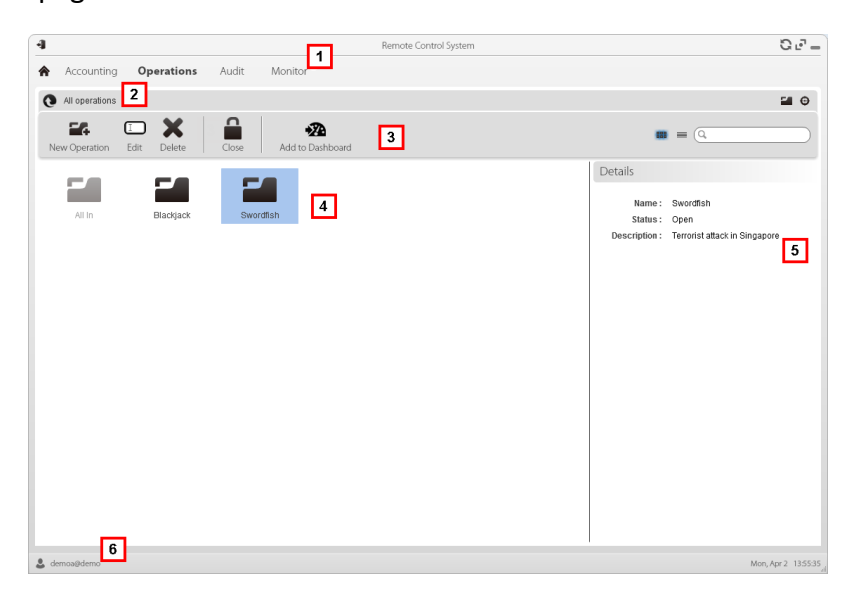

#### *Area Description*

- **1** RCS menu.
- **2** Scroll bar.

#### *Area Description*

**3** Window toolbar. Descriptions are provided below:

*Icon Description*

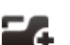

Add an operation.

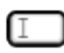

Edit the selected operation.

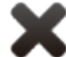

Delete the selected operation.

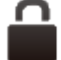

Close the operation.

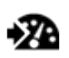

Add the operation to the dashboard.

**4** List of created operations:

Open operation. If targets were set and agents correctly installed, collected evidence is received.

Closed operation. All targets are closed and agents uninstalled. All its targets and evidence can still be viewed.

- **5** Selected operation data.
- **6** RCS status bar.

#### <span id="page-41-0"></span>**To learn more**

For interface element descriptions *[See](#page-21-0) ["](#page-21-0)[Shared](#page-21-0) [interface](#page-21-0) [elements](#page-21-0) [and](#page-21-0) [actions](#page-21-0)["](#page-21-0) [on](#page-21-0) [page](#page-21-0) [11](#page-21-0)* . For a description of the data in this window *[see](#page-43-1) ["](#page-43-1)[Operation](#page-43-1) [data](#page-43-1)["](#page-43-1) [on](#page-43-1) [page](#page-43-1) [33](#page-43-1)* . For more information on operations *[see](#page-39-0) ["](#page-39-0)[What](#page-39-0) [you](#page-39-0) [should](#page-39-0) [know](#page-39-0) [about](#page-39-0) [operations](#page-39-0)["](#page-39-0) [on](#page-39-0) [page](#page-39-0) [29](#page-39-0)* .

#### <span id="page-41-1"></span>**Creating an operation**

To create a new operation:

*Step Action*

**1** Click **New Operation**: data entry fields appear.

#### *Step Action*

**2** Select the group (or groups) to be assigned to the operation.

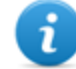

NOTE: the user who is creating the operation must belong to at least one of the linked groups.

**3** Enter the required data and click **Save**: the new operation appears in the main work area in Open status.

#### <span id="page-42-0"></span>**Editing operation data**

To edit operation data:

#### *Step Action*

- **1** Select an operation and click **Edit**: its data appears.
- **2** Edit data and click **Save.**

#### <span id="page-42-1"></span>**Closing an operation**

To close an operation and begin uninstalling agents on all targets:

#### *Step Action*

- **1** Select an operation and click **Close**.
- **2** Confirm close: all targets are closed and agent uninstall is requested. Data is left available on the database.

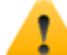

*CAUTION: closing an operation is irreversible [see](#page-39-0) ["What](#page-39-0) [you](#page-39-0) [should](#page-39-0) [know](#page-39-0) [about](#page-39-0) [operations"](#page-39-0) [on](#page-39-0) [page](#page-39-0) [29](#page-39-0)*

#### <span id="page-42-2"></span>**Viewing operation targets**

To view operation targets:

#### *Step Action*

**1** Double-click an operation: the target management page opens. *[See](#page-43-2) ["](#page-43-2)[Operation](#page-43-2) [page](#page-43-2)["](#page-43-2) [on](#page-43-2) [next](#page-43-2) [page](#page-43-2)*

#### <span id="page-43-0"></span>**Deleting an operation**

To delete an operation:

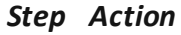

- **1** Select an operation and click **Delete**.
- **2** Confirm the action by clicking **OK**: operation data, targets, agents and all evidence is deleted from databases.

<span id="page-43-1"></span>

*CAUTION: deleting an action is irreversible and all data linked to that operation is lost.*

## **Operation data**

Selected operation data is described below:

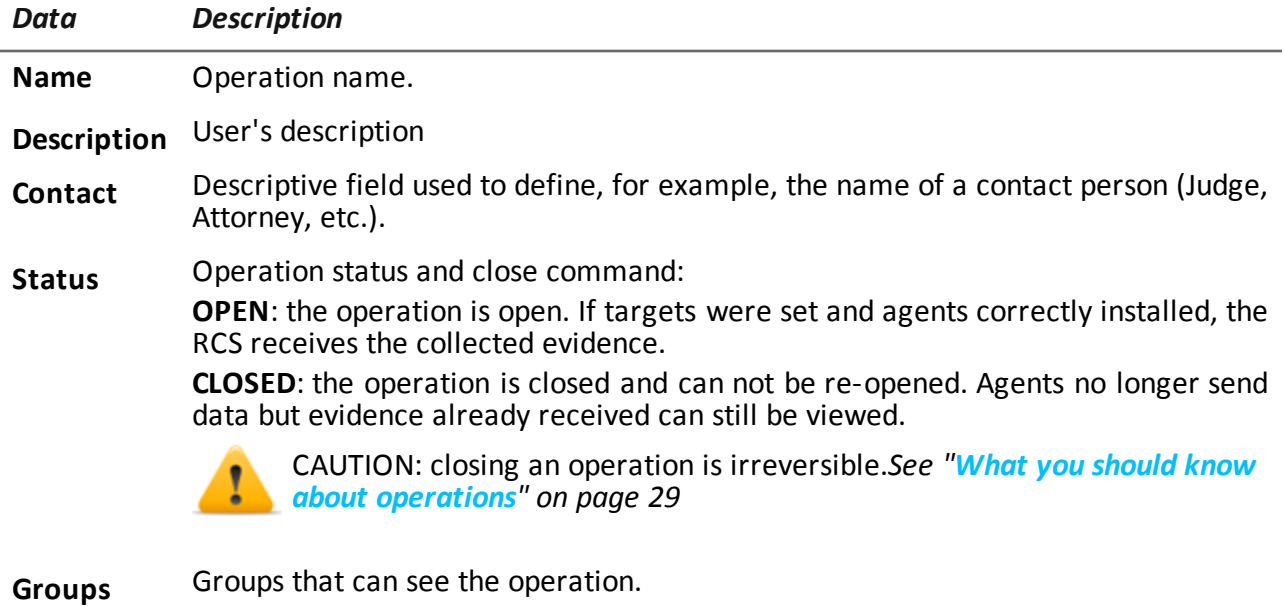

*[See](#page-35-1) ["](#page-35-1)[Group](#page-35-1) [management](#page-35-1)["](#page-35-1) [on](#page-35-1) [page](#page-35-1) [25](#page-35-1)*

## <span id="page-43-2"></span>**Operation page**

**To view an operation: e Operation** section, double-click an operation

#### <span id="page-43-3"></span>**Purpose**

This function lets you:

- create one or more targets to be monitored during an operation
- **•** manage target activation/deactivation.

#### <span id="page-44-0"></span>**What the function looks like**

This is what the page looks like:

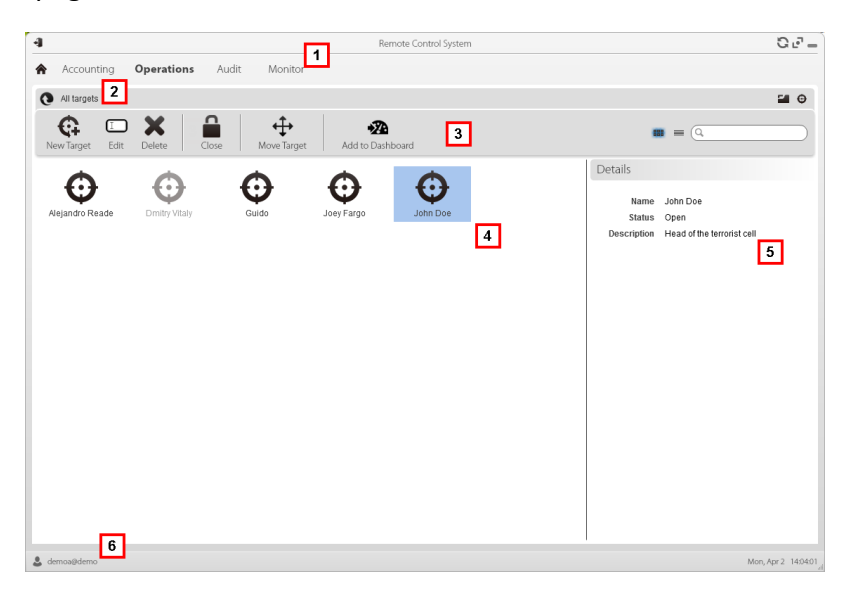

#### *Area Description*

- **1** RCS menu.
- **2** Scroll bar.

#### *Area Description*

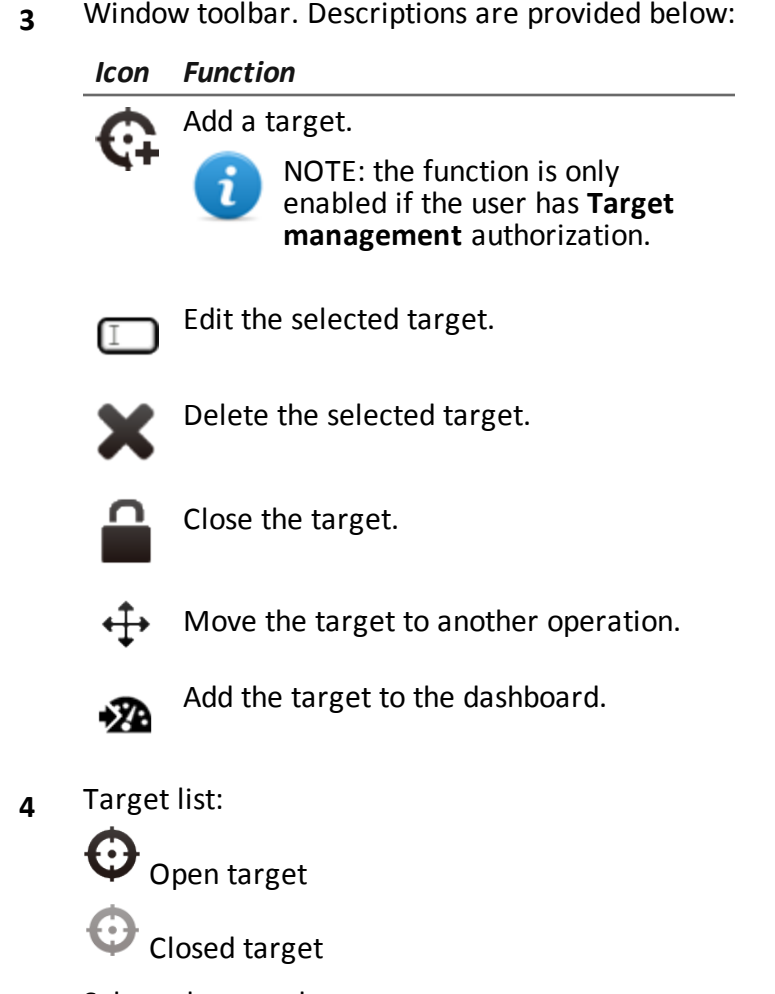

- **5** Selected target data.
- **6** RCS status bar.

#### <span id="page-45-0"></span>**To learn more**

For interface element descriptions *[See](#page-21-0) ["](#page-21-0)[Shared](#page-21-0) [interface](#page-21-0) [elements](#page-21-0) [and](#page-21-0) [actions](#page-21-0)["](#page-21-0) [on](#page-21-0) [page](#page-21-0) [11](#page-21-0)* . For more information on operations *[see](#page-39-0) ["](#page-39-0)[What](#page-39-0) [you](#page-39-0) [should](#page-39-0) [know](#page-39-0) [about](#page-39-0) [operations](#page-39-0)["](#page-39-0) [on](#page-39-0) [page](#page-39-0) [29](#page-39-0)* . For a description of the data in this window *[see](#page-47-0) ["](#page-47-0)[Operation](#page-47-0) [page](#page-47-0) [data](#page-47-0)["](#page-47-0) [on](#page-47-0) [page](#page-47-0) [37](#page-47-0)* . To quickly manage operation data*[see](#page-20-0) ["](#page-20-0)[Wizards](#page-20-0) [in](#page-20-0) [the](#page-20-0) [homepage](#page-20-0)["](#page-20-0) [on](#page-20-0) [page](#page-20-0) [10](#page-20-0)* .

#### <span id="page-45-1"></span>**Creating a target**

To create a new target:

#### *Step Action*

- **1** Click **New Target**: data entry fields appear.
- **2** Enter the required data and click **Save**: the new target appears in the main work area in Open status, meaning it is ready to be used by a Technician.

#### <span id="page-46-0"></span>**Closing a target**

To close a target and begin uninstalling its agents:

#### *Step Action*

- **1** Select a target and click **Close**.
- **2** Confirm close: the target is closed and agent uninstallation is automatically launched. Data is left available on the database.

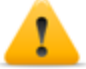

*CAUTION: closing a target is irreversible [see](#page-47-1) ["What](#page-47-1) [you](#page-47-1) [should](#page-47-1) [know](#page-47-1) [about](#page-47-1) [targets"](#page-47-1) [on](#page-47-1) [next](#page-47-1) [page](#page-47-1)*

#### <span id="page-46-1"></span>**Editing target data**

To edit target data:

#### *Step Action*

- **1** Select a target and click **Edit**: its data appears.
- **2** Edit data and click **Save.**

#### <span id="page-46-2"></span>**Deleting a target**

To delete a target:

#### *Step Action*

- **1** Select a target and click **Delete**.
- **2** Confirm the action by clicking **OK**: target data, its agents and all evidence is deleted from databases.

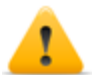

*CAUTION: deleting a target is irreversible and all data linked to that target will be lost.*

## <span id="page-47-0"></span>**Operation page data**

Selected target data is described below:

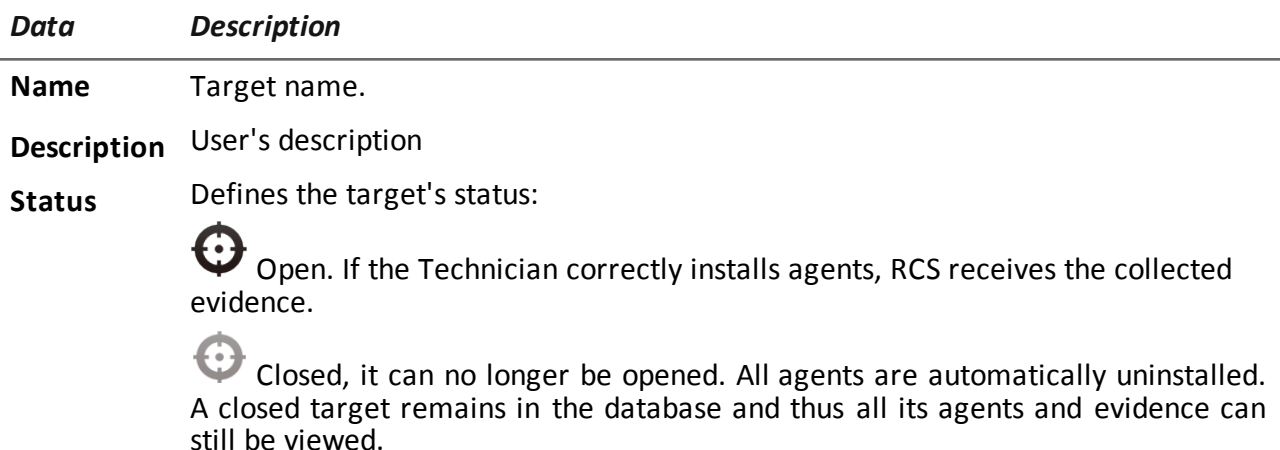

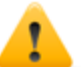

CAUTION: closing the target is an irreversible action.*[See](#page-43-2) ["](#page-43-2)[Operation](#page-43-2) [page](#page-43-2)["](#page-43-2) [on](#page-43-2) [page](#page-43-2) [33](#page-43-2)*

## <span id="page-47-1"></span>**What you should know about targets**

#### <span id="page-47-2"></span>**What is a target**

A target is the physical person to be investigated. The Technician assigns one or more agents, desktop or mobile, to the target. Thus the agent can be installed on a computer or mobile phone.

#### <span id="page-47-3"></span>**Administrator tasks**

The Administrator manages targets on the general organizational level; the Technician sets and works on targets according to the Administrator's instructions.

The Administrator is in charge of:

- creating a new target within an operation
- instruct the Technician on activation schedules and the types of evidence to be collected through a certain target's agents, based on the instructions received from legal authorities
- monitoring correct instruction application through Audits
- <sup>l</sup> closing a target

#### <span id="page-48-0"></span>**What happens when a target is created**

When a target is created it is already declared *open* and thus the Technician can be asked to generate and install agents.

#### <span id="page-48-1"></span>**What happens when a target is closed**

A target can be closed, for example, when closing investigations for that target.

Closing a target automatically closes its agents. When an agent is closed, uninstallation occurs at the first synchronization, leaving the device clean.

A closed target cannot be re-opened. Only the target data and those sent by agents are left in the database.

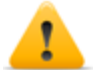

*CAUTION: when a target is closed, all linked agents are automatically uninstalled. Only close a target when certain to have all the required data.*

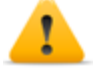

*CAUTION: for infrequent synchronizations, for example, every four days, wait for the last planned synchronization before closing the target.*

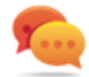

Tip: only close the target when you are sure that agents have downloaded all the required information.

#### <span id="page-48-2"></span>**Opening and closing an operation**

<span id="page-48-3"></span>When an operation is closed, all of its targets are irreversibly closed and all their agents are uninstalled. *[See](#page-39-0) ["](#page-39-0)[What](#page-39-0) [you](#page-39-0) [should](#page-39-0) [know](#page-39-0) [about](#page-39-0) [operations](#page-39-0)["](#page-39-0) [on](#page-39-0) [page](#page-39-0) [29](#page-39-0)* .

## **Target page**

<span id="page-48-4"></span>

**To** *open a target* **e operations** section, double-click an operation, double-click a target

#### **Purpose**

This function lets you:

• open an installed agent

#### <span id="page-48-5"></span>**What the function looks like**

This is what the page looks like:

#### *Area Description*

- **1** RCS menu.
- **2** Scroll bar.
- **3** Window toolbar. Descriptions are provided below:

NOTE: the  $\equiv$  key displays elements in a list with their data.

#### *Icon Function*

7

Export target evidence in .tgz format.

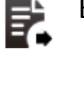

NOTE: the function is only enabled if the user has **Evidence export** authorization.

- **4** Icons/list of created factories and installed agents.
	- **Example 2**: agent in demo mode.

 $\Box$  : scout agent awaiting verification.

- **5** Selected factory or agent data.
- **6** RCS status bar.

#### <span id="page-49-0"></span>**To learn more**

For interface element descriptions *[See](#page-21-0) ["](#page-21-0)[Shared](#page-21-0) [interface](#page-21-0) [elements](#page-21-0) [and](#page-21-0) [actions](#page-21-0)["](#page-21-0) [on](#page-21-0) [page](#page-21-0) [11](#page-21-0)* . For a description of the data in this window *[see](#page-50-0) ["](#page-50-0)[Target](#page-50-0) [page](#page-50-0) [data](#page-50-0)["](#page-50-0) [on](#page-50-0) [the](#page-50-0) [facing](#page-50-0) [page](#page-50-0)* .

#### <span id="page-49-1"></span>**Exporting target evidence**

To export evidence:

#### *Step Action*

- **1** Click **Export Evidence**: the export window opens.
- **2** Click **Ok**: evidence is saved in the specified folder.

i

## <span id="page-50-0"></span>**Target page data**

*To view page data:* <sup>l</sup> **Operations** section, double-click an operation, double-click a target, click **Icon view** or **Table view**

<span id="page-50-1"></span>Page elements can be viewed as icons or a table.

#### **Icon view**

ſ

Icons are described below:

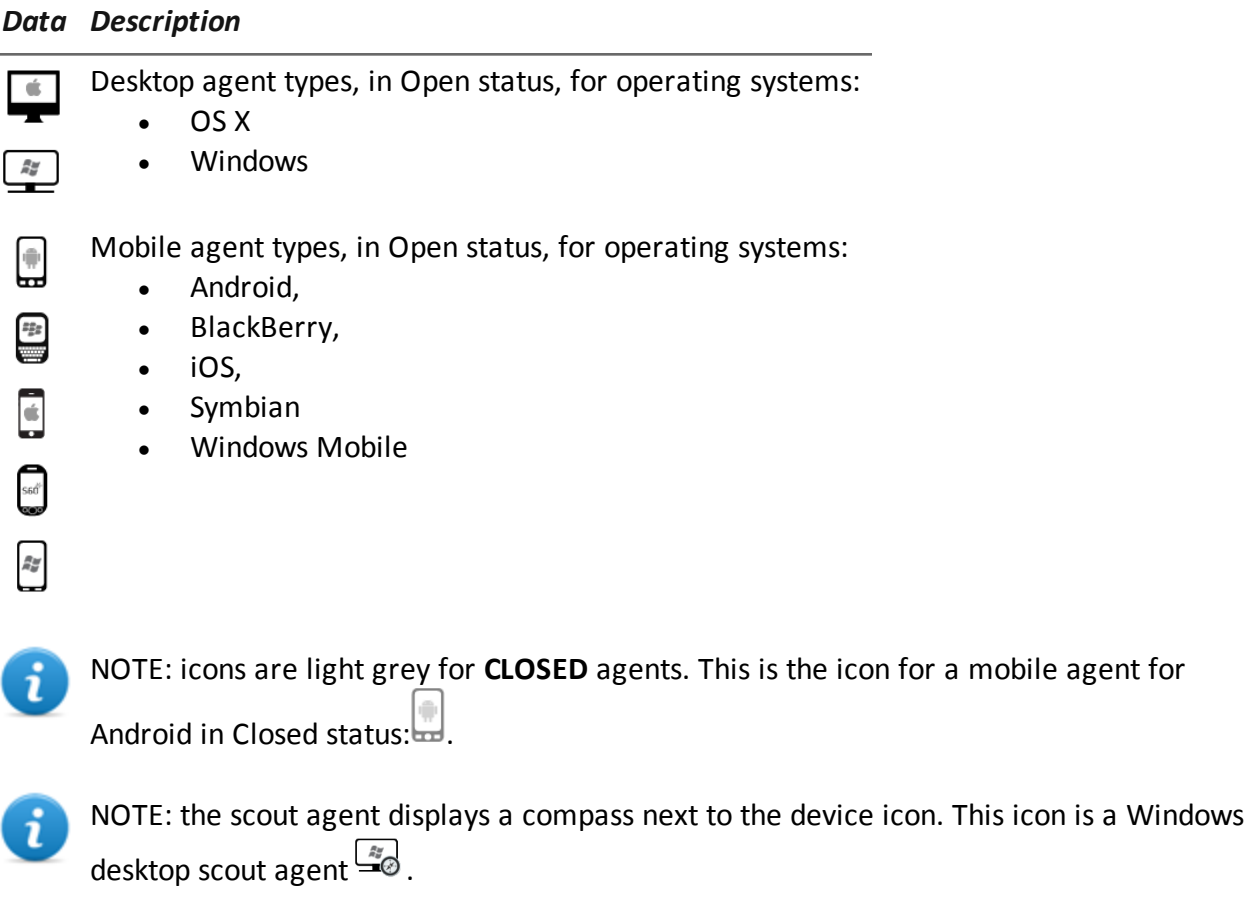

#### <span id="page-50-2"></span>**Table view**

Data is described below:

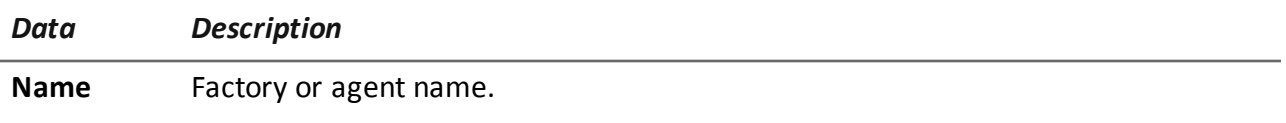

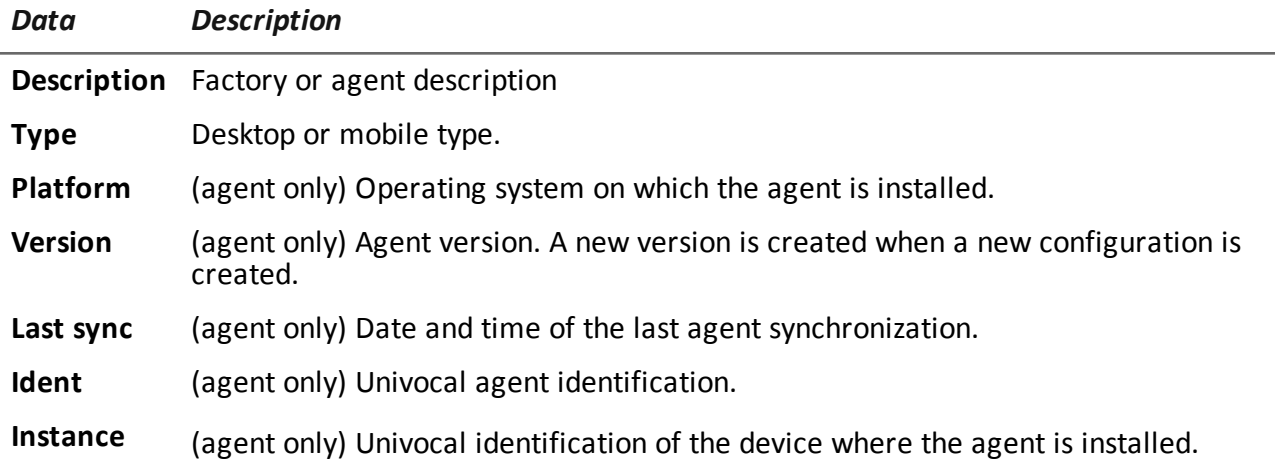

## <span id="page-51-0"></span>**Evidence export data**

Data required to export evidence is described below.

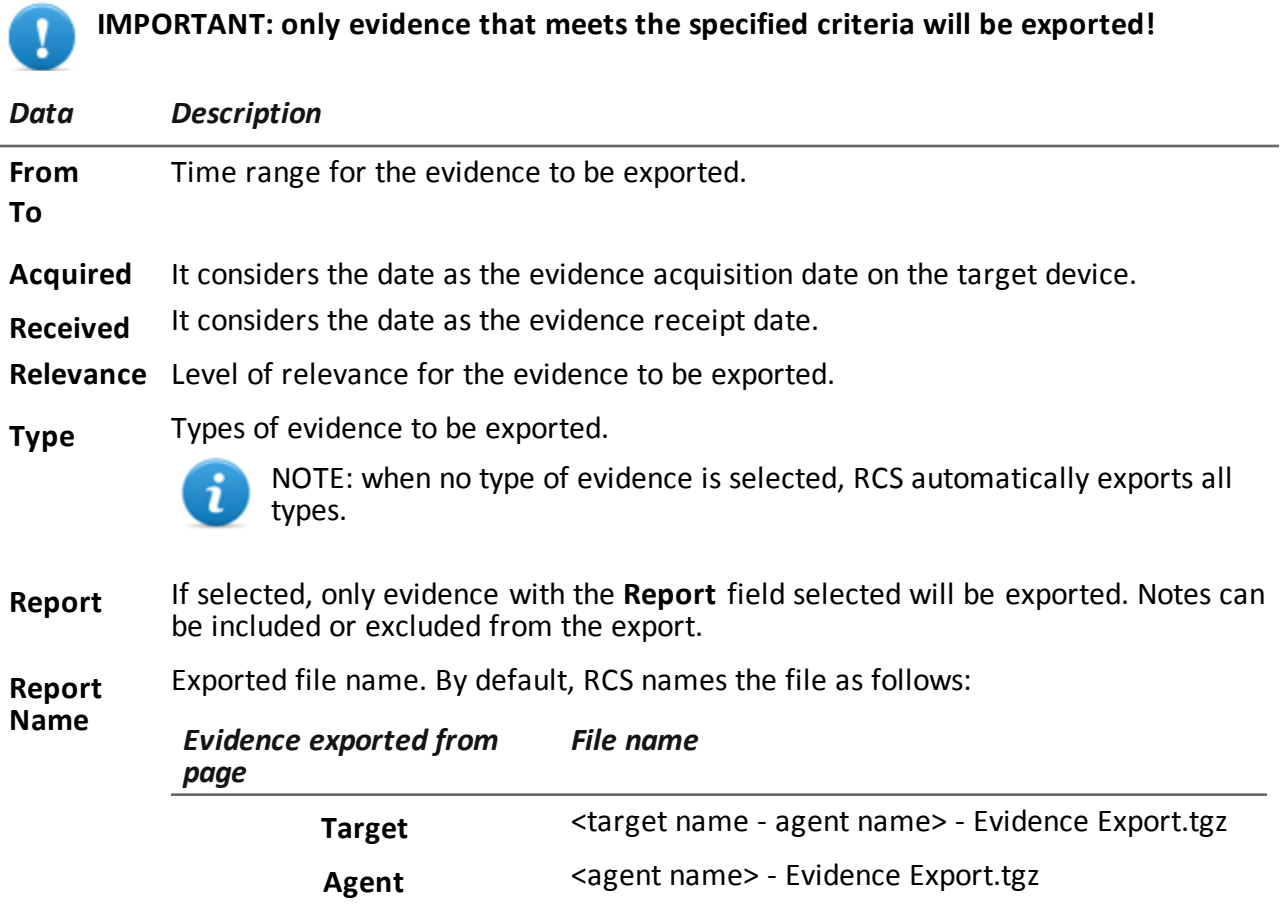

**6**

## <span id="page-52-0"></span>**Monitoring users**

#### **Presentation**

#### **Introduction**

Monitoring RCS users guarantees correct investigations and the observance of rules and indications issued by any authority that requested the investigations.

#### **Content**

This section includes the following topics:

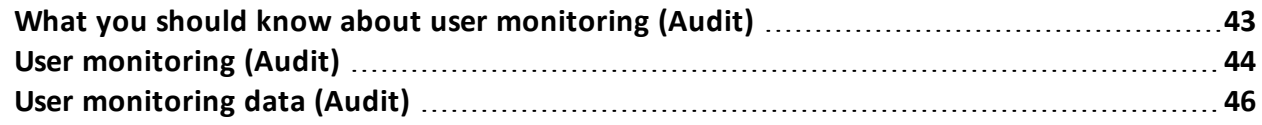

## <span id="page-53-0"></span>**What you should know about user monitoring (Audit)**

#### <span id="page-53-1"></span>**What is user monitoring**

The Audit is a list of actions taken by all Administrator, Technician and Analyst users in RCS. Its purpose is to guarantee correct investigations and the observance of rules and indications issued by any authority that requested the investigations.

This way, the Administrator can monitor system access by enabled users and trace special actions over time such as, for example, target creation.

#### <span id="page-53-2"></span>**How signaled actions are read**

The Audit records all actions run on the system by each single user in a table. Four pieces of information are always included in each action:

- action date-time.
- user that performed the action,
- $\bullet$  action type,
- description of the action

The other fields are only populated according to the type of action. For example, if a user logs into the system, the Audit records the user's name in **Actor** and the "login" action type in **Action.**

If a Technician creates agents, an action appears in the list for each agent with the name of the user, the "target.create" type of action, the operation name, target name and agent's name.

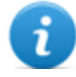

NOTE: : audit records are not localized and only available in English.

#### <span id="page-53-3"></span>**Selecting specific actions using filters**

The function normally displays actions performed in the last 24 hours. The filter on the **Date** column is thus the only filter that is always set by default but can be changed as needed. For this reason, the corresponding combo box is always selected.

A filter can be set for all other columns to refine the search. If the combo box next to the heading is selected, the filter on that column is active.

Each heading thus allows you to select which data should be displayed.

Only the **Description** column lets you enter part of the text to be searched, for example, if "log" is entered, all actions whose descriptions contain the text "log" will be displayed. For example:

- <sup>l</sup> "User 'xxx' **log**ged in"
- <sup>l</sup> "**Log** file created"

#### <span id="page-53-4"></span>**Exportable data**

RCS lets you export recorded actions for Administrators, Technicians and Analysts. The file will be downloaded to the RCS Download folder on the desktop.

## <span id="page-54-0"></span>**User monitoring (Audit)**

<span id="page-54-1"></span>**To** *monitor users:* **e Audit** section

#### **Purpose**

This function lets you monitor Administrator, Technician and Analyst actions in RCS. For example, you can monitor correct operation progress, target activation/deactivation schedules and the Technician's correct application of the types of agents authorized for a specific operation.

#### <span id="page-54-2"></span>**What you can do**

You can select only the actions run in a certain period and apply filters to search, for example, for detailed information on specific operations or users. In the event of need, actions can always be exported in CSV format files.

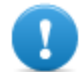

**IMPORTANT: if the page is kept open, it must be refreshed to view the most recent actions.** *[See](#page-19-0) ["Homepage](#page-19-0) [description"](#page-19-0) [on](#page-19-0) [page](#page-19-0) [9](#page-19-0)*

NOTE: the function is only enabled if the user has **System auditing** authorization.

#### <span id="page-54-3"></span>**What the function looks like**

This is what the page looks like:

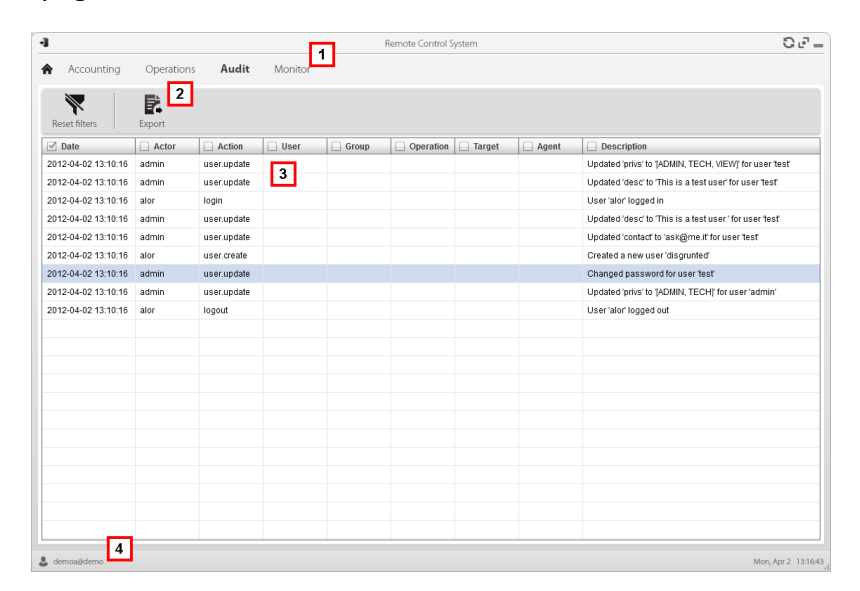

#### *Area Description*

- **1** RCS menu.
- **2** Window toolbar. Descriptions are provided below:

*Icon Description*

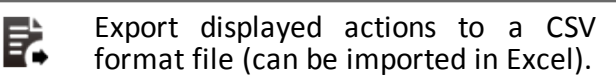

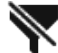

Remove all filters applied to table data.

- **3** List of actions run by RCS users.
- **4** RCS status bar.

#### <span id="page-55-0"></span>**To learn more**

For interface element descriptions *[See](#page-21-0) ["](#page-21-0)[Shared](#page-21-0) [interface](#page-21-0) [elements](#page-21-0) [and](#page-21-0) [actions](#page-21-0)["](#page-21-0) [on](#page-21-0) [page](#page-21-0) [11](#page-21-0)* . For a description of the data in this window *see "User monitoring data (Audit)"* For more information on the audit *[see](#page-53-0) ["](#page-53-0)[What](#page-53-0) [you](#page-53-0) [should](#page-53-0) [know](#page-53-0) [about](#page-53-0) [user](#page-53-0) [monitoring](#page-53-0) [\(Audit\)](#page-53-0)["](#page-53-0) [on](#page-53-0) [page](#page-53-0) [43](#page-53-0)* .

#### <span id="page-55-1"></span>**Selecting actions in a time range**

To only view actions in a certain time range:

#### *Step Action*

- **1** Click on the **Date** column heading.
- **2** Click on the required time range.

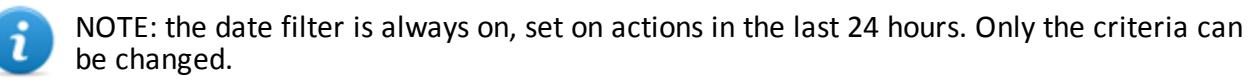

#### <span id="page-55-2"></span>**Selecting actions based on proposed data**

To increase result accuracy:

#### *Step Action*

- **1** Click on one or more column headings: a search field appears where you can enter data.
- **2** Enter the word to be searched and press ENTER. Information in the column will be filtered and ordered according to the entered search word.

#### <span id="page-56-0"></span>**Removing one or more filters**

To remove a filter and display all data:

*If you want to remove... Then...*

**a single filter** unselect the combo box in the column heading.

## **all filters simultaneously** click **Reset filters.**

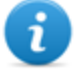

NOTE: the date filter is always on, set on actions in the last 24 hours. Only the time criteria can be changed.

#### <span id="page-56-1"></span>**Exporting displayed actions**

To export displayed actions:

#### *Step Action*

- **1** Click **Export**: data entry fields appear.
- **2** Enter the name of the file to be exported and click **OK** : a progress bar indicates operation progress. To check progress, click on the bar.

### <span id="page-56-2"></span>**User monitoring data (Audit)**

Audit table columns are described below:

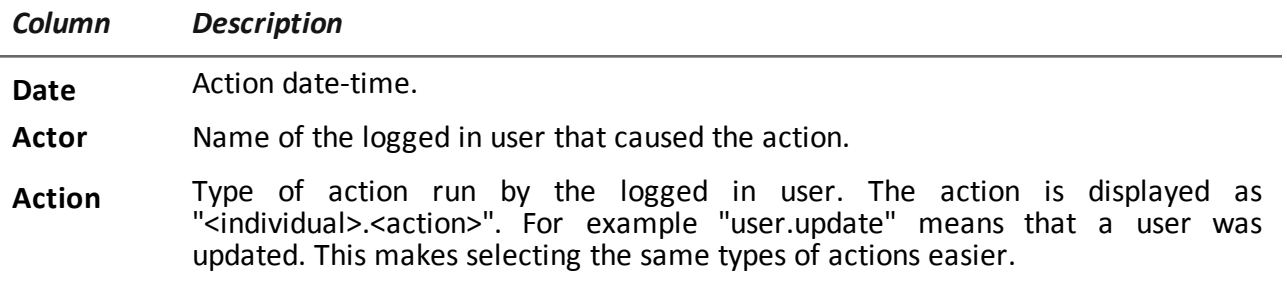

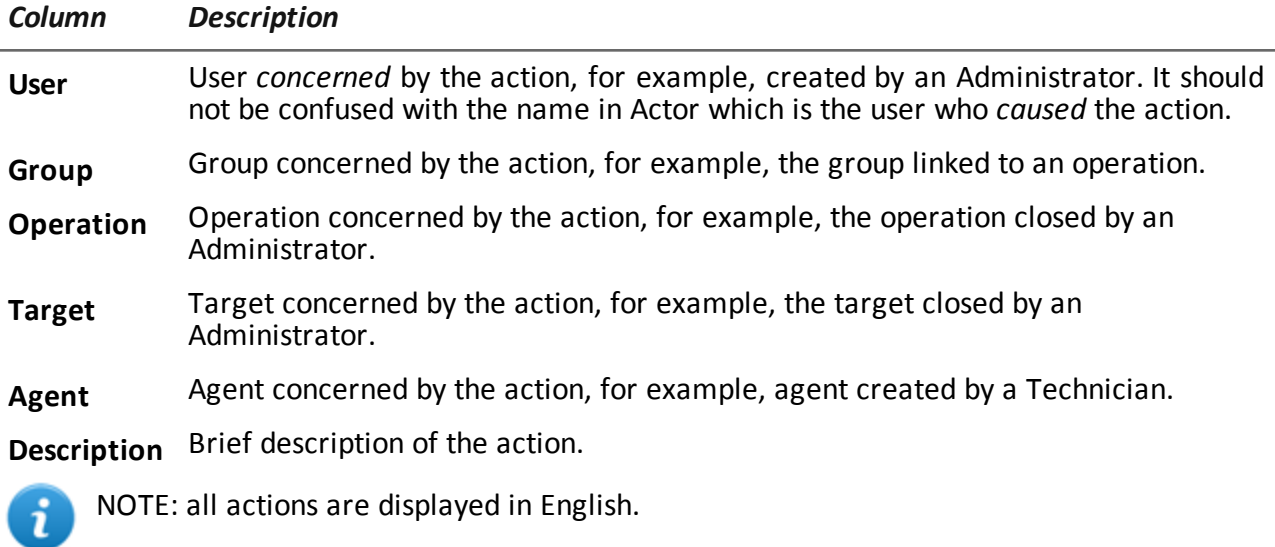

**7**

## <span id="page-58-0"></span>**System monitoring**

#### **Presentation**

#### **Introduction**

System monitoring by the Administrator guarantees constant control of component status and license usage.

#### **Content**

This section includes the following topics:

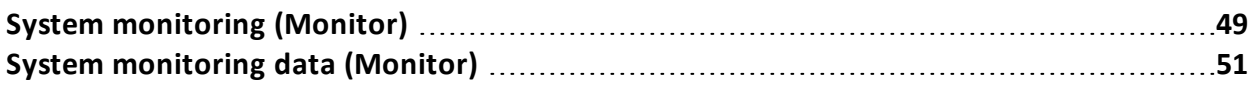

## <span id="page-59-0"></span>**System monitoring (Monitor)**

**To** *monitor* the *system:* **e Monitor** section

#### <span id="page-59-1"></span>**Purpose**

This function lets you:

- monitor system status in both hardware and software terms
- monitor license used compared to those purchased
- define the alerting group and alert e-mail addressee in the event of system alarms

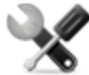

*Service call: Contact your HackingTeam Account Manager if additional licenses are required.*

#### <span id="page-59-2"></span>**What the function looks like**

This is what the page looks like:

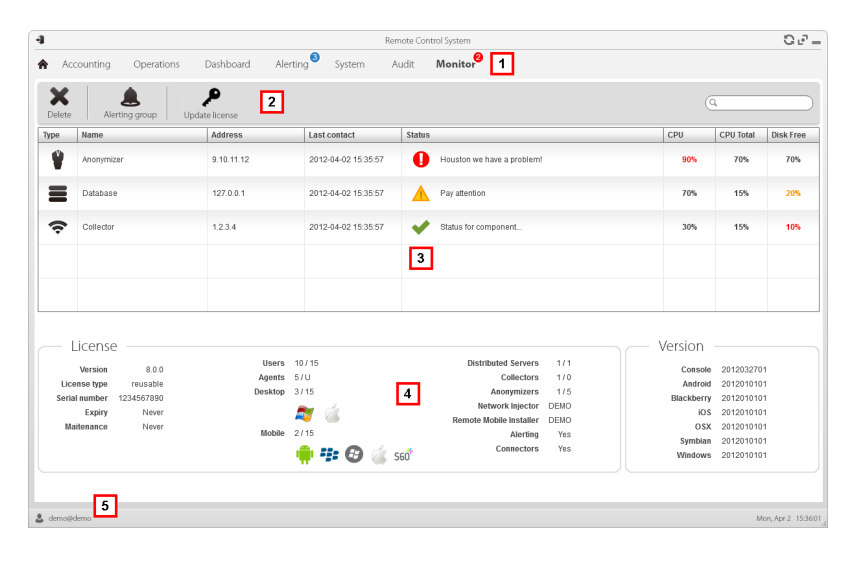

#### *Area Description*

**1** RCS menu.

Monitor<sup>0</sup>: indicates the current number of system alarms triggered.

#### *Area Description*

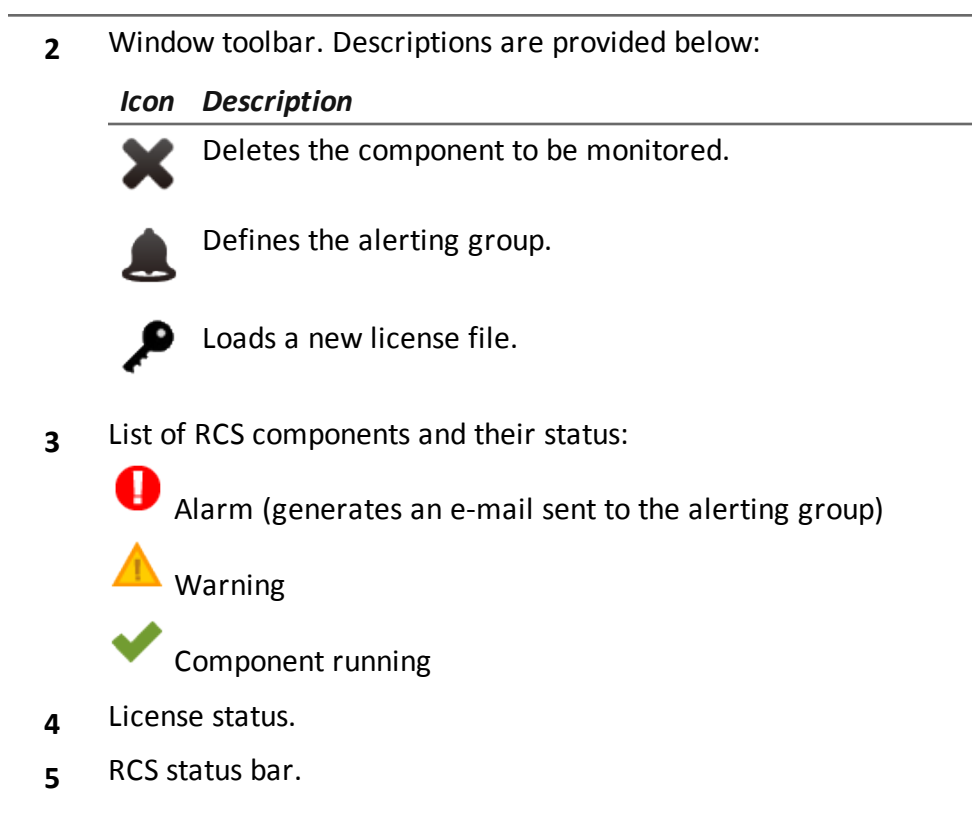

#### <span id="page-60-0"></span>**To learn more**

.

For interface element descriptions *[See](#page-21-0) ["](#page-21-0)[Shared](#page-21-0) [interface](#page-21-0) [elements](#page-21-0) [and](#page-21-0) [actions](#page-21-0)["](#page-21-0) [on](#page-21-0) [page](#page-21-0) [11](#page-21-0)* . For a description of the data in this window *[see](#page-61-0) ["](#page-61-0)[System](#page-61-0) [monitoring](#page-61-0) [data](#page-61-0) [\(Monitor\)](#page-61-0)["](#page-61-0) [on](#page-61-0) [next](#page-61-0) [page](#page-61-0)*

#### <span id="page-60-1"></span>**Define the alerting group or temporarily enable/disable it**

To select the alerting group:

#### *Step Action*

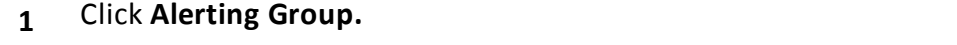

**2 e** Select **No Alert** to disable notifications to the alerting group via e-mail.

or

• Select an alerting group from the drop down menu. Each time a system alarm is triggered, the selected group will receive an e-mail with its description.

Tip: to more simply and quickly group and manage users intended to receive RCS alarms, create an "alerting" group without linking it to an operation but containing all the users to be alerted in the event of alarm.*[See](#page-29-2) ["](#page-29-2)[User](#page-29-2) [management](#page-29-2)["](#page-29-2) [on](#page-29-2) [page](#page-29-2) [19](#page-29-2)*

## <span id="page-61-0"></span>**System monitoring data (Monitor)**

#### <span id="page-61-1"></span>**System component monitoring data**

System monitoring data is described below:

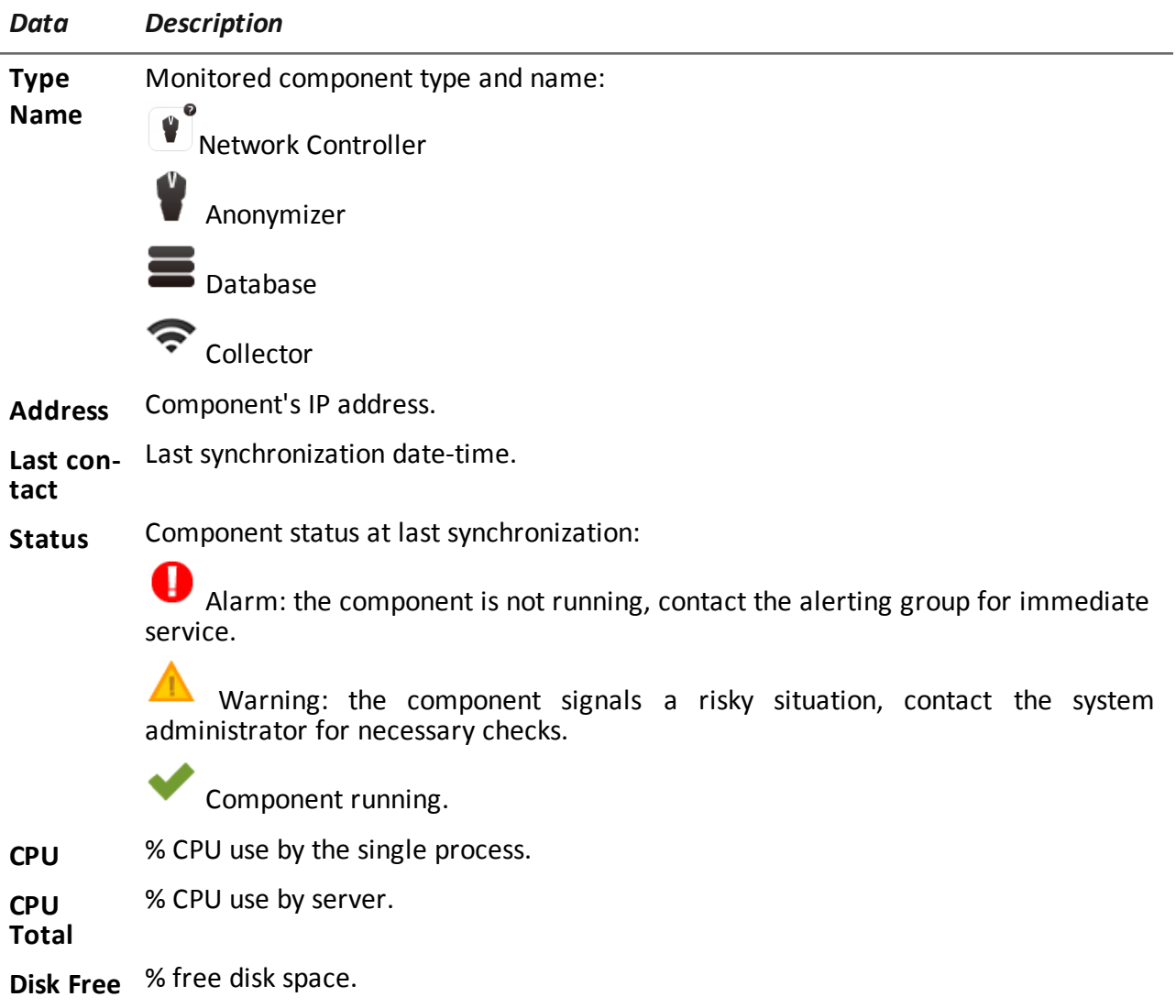

#### <span id="page-62-0"></span>**License monitoring data**

License monitoring data is described below: For restricted licenses, the format is "x/y" where x is the amount of licenses currently used by the system and y the maximum amount of licenses.

CAUTION: if all the licenses are in use, any new agents will be put in queue until a license *is freed or new ones purchased.*

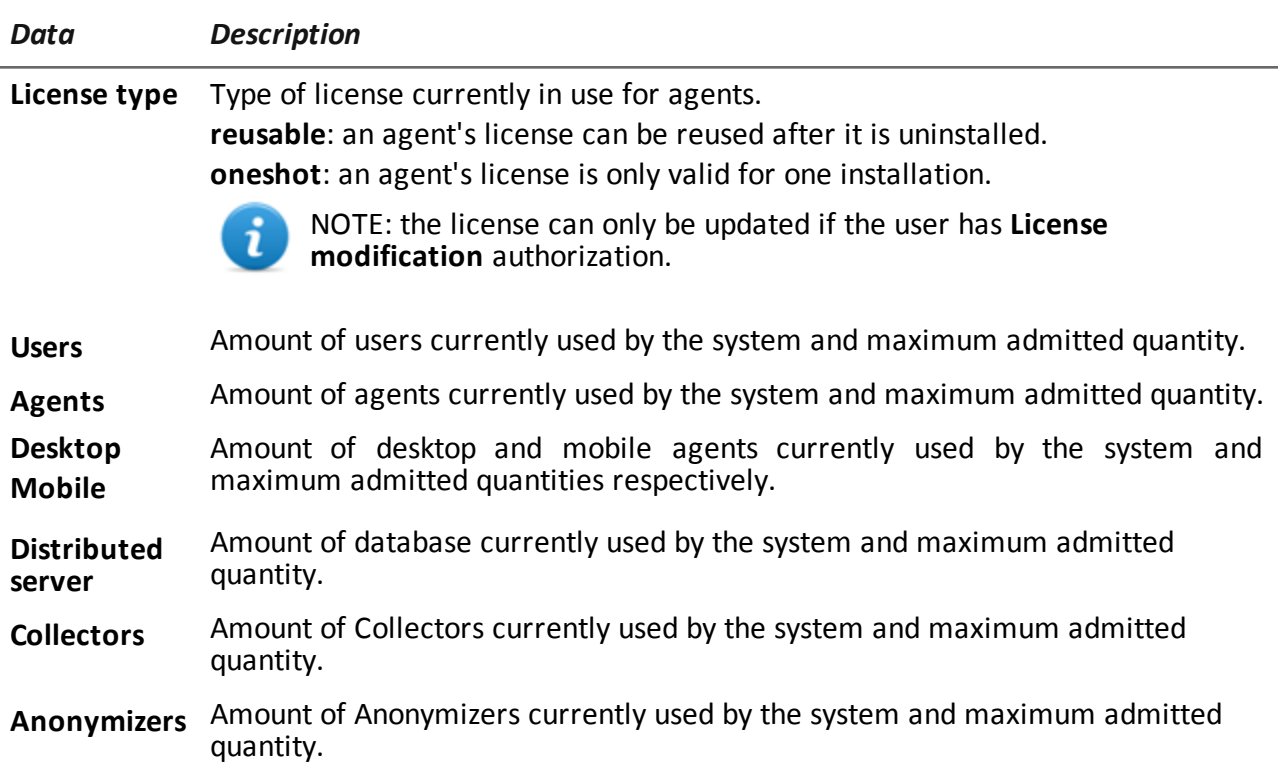

## JHackingTeam[

RCS 8.4 Administrator's Guide Administrator's Guide 1.3 MAR-2013 © COPYRIGHT 2013 info@hackingteam.com

**HT S.r.l.** via della Moscova, 13 20121 Milano (MI) Italy **tel.**: + 39 02 29 060 603 **fax**:+ 39 02 63 118 946 www.hackingteam.com **e-mail:**info@hackingteam.com